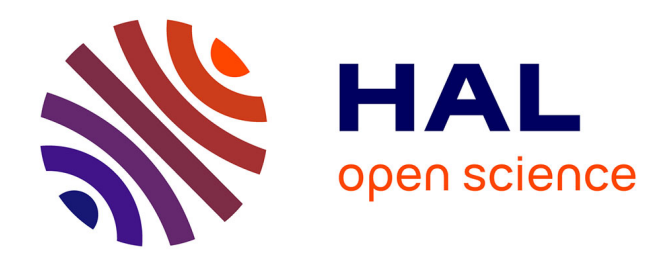

# **Cahier des charges scientifique et technique de la plateforme DaFOE Spécifications - Projet DaFOE4App (Differential and Formal Ontology Editor For Applications)**

Sylvie Szulman, Nathalie Aussenac-Gilles, Adeline Nazarenko, Jean Charlet

# **To cite this version:**

Sylvie Szulman, Nathalie Aussenac-Gilles, Adeline Nazarenko, Jean Charlet. Cahier des charges scientifique et technique de la plateforme DaFOE Spécifications - Projet DaFOE4App (Differential and Formal Ontology Editor For Applications). 2009, pp.1-53. hal-00713708

# **HAL Id: hal-00713708 <https://hal.science/hal-00713708>**

Submitted on 2 Jul 2012

**HAL** is a multi-disciplinary open access archive for the deposit and dissemination of scientific research documents, whether they are published or not. The documents may come from teaching and research institutions in France or abroad, or from public or private research centers.

L'archive ouverte pluridisciplinaire **HAL**, est destinée au dépôt et à la diffusion de documents scientifiques de niveau recherche, publiés ou non, émanant des établissements d'enseignement et de recherche français ou étrangers, des laboratoires publics ou privés.

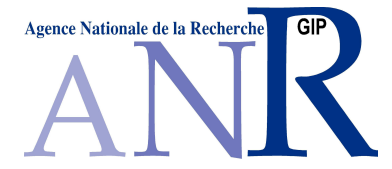

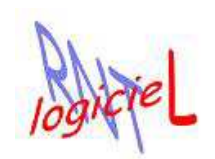

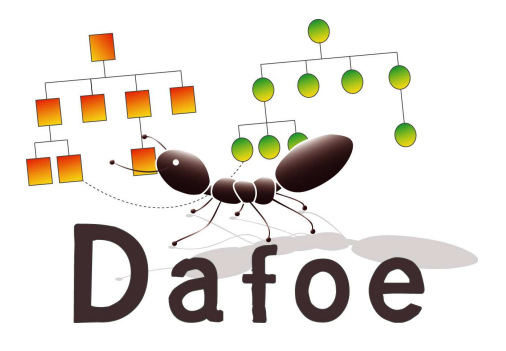

# **Projet DaFOE4App** DIFFERENTIAL AND FORMAL ONTOLOGIES EDITOR FOR APPLICATIONS **Dossier A.1 / Document A.1.1 Cahier des charges scientifique et technique de la plateforme DaFOE** *Spécifications* **14 septembre 2009**

Responsable du lot : Sylvie Szulman Coordination de la rédaction : Sylvie Szulman Date de diffusion : Juin 2009

Contrat ANR, programme Technologies Logiciel : 06 TLOG 010 Coordinateur du projet : J. Charlet (INSERM - UMR\_S 872, Equipe 20)

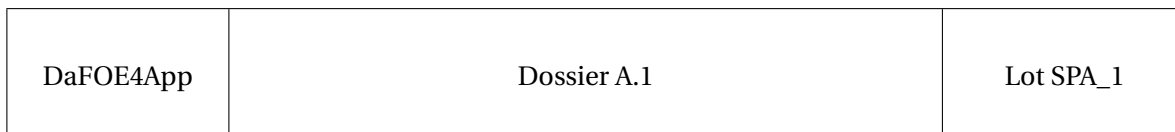

# **Tâche concernée**

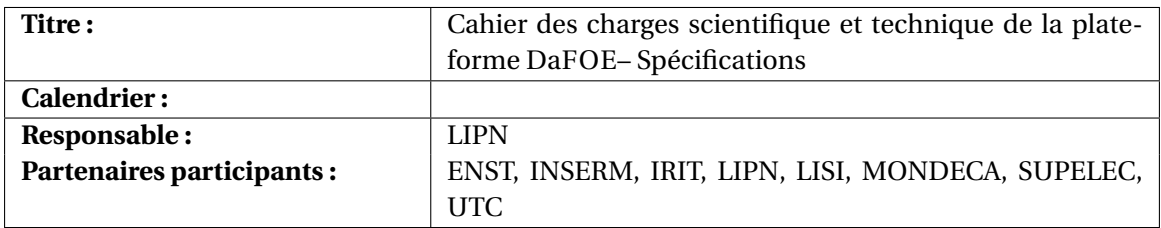

# **Document**

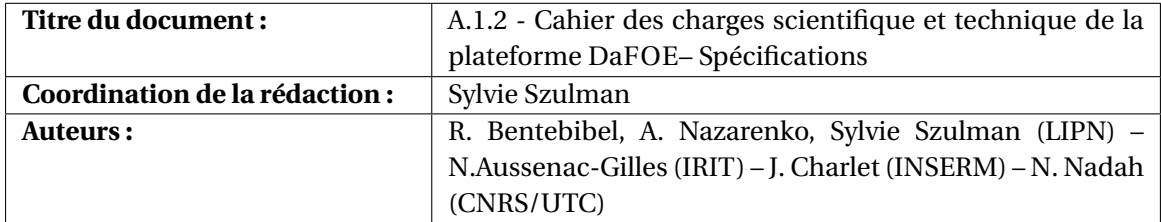

# **Table des révisions**

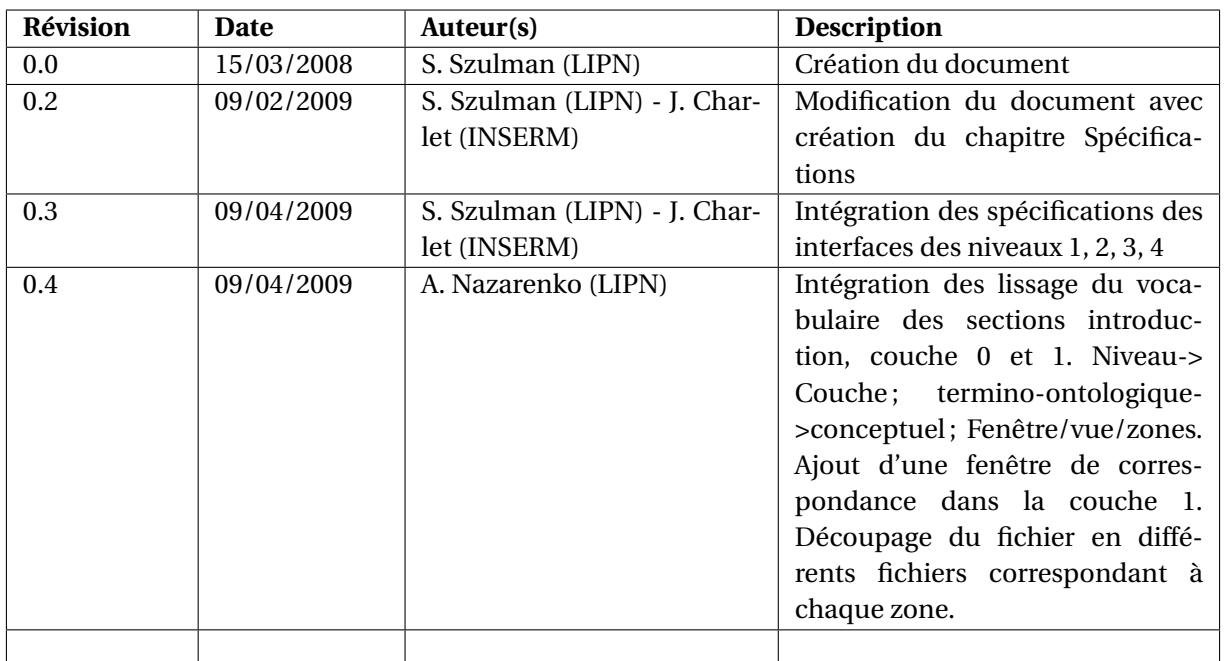

# **Table des matières**

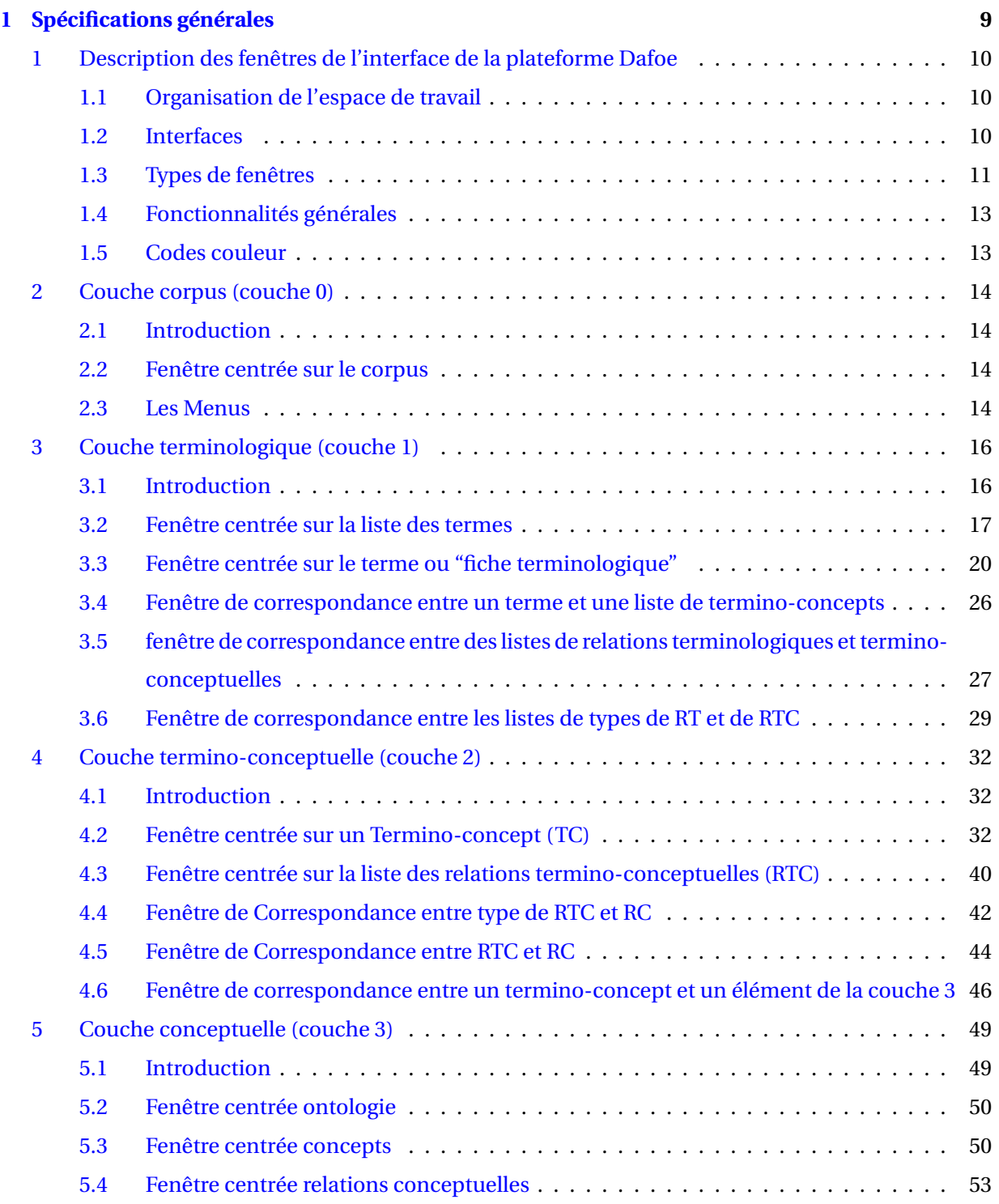

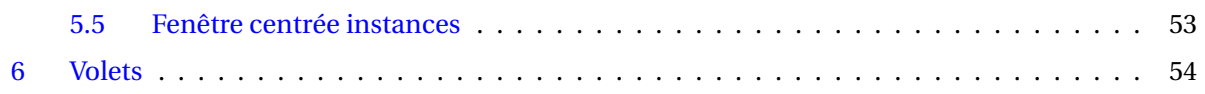

# **Table des figures**

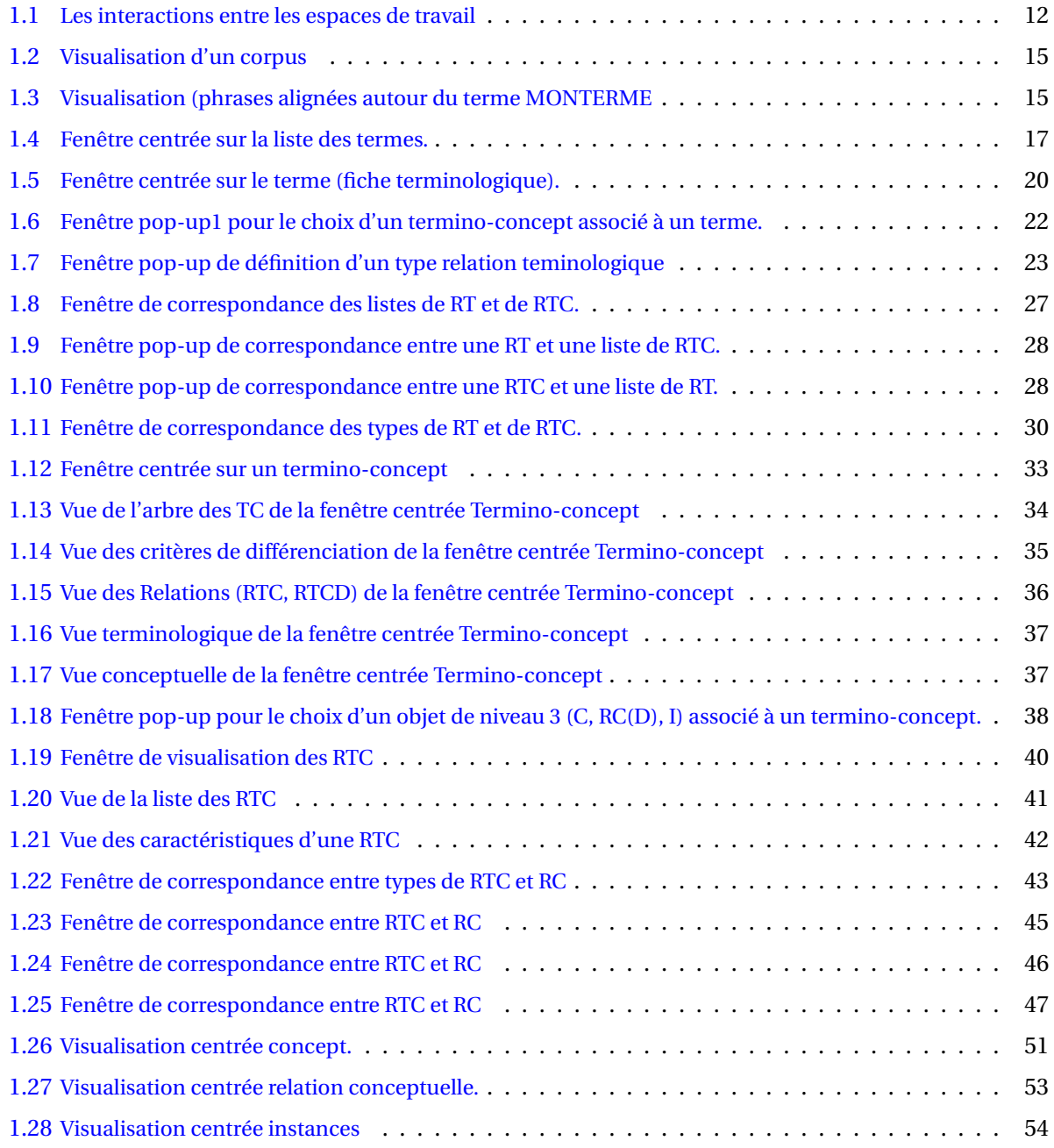

**Résumé**

# <span id="page-8-0"></span>**Chapitre 1**

# **Spécifications générales**

# <span id="page-9-0"></span>**1 Description des fenêtres de l'interface de la plateforme Dafoe**

# <span id="page-9-1"></span>**1.1 Organisation de l'espace de travail**

Pour la construction d'ontologies à partir de textes, la plateforme Dafoe propose un *espace de travail* global qui se décompose en plusieurs *sous-espaces de travail* organisés en couches : la *couche textuelle* ou *couche corpus*(0), la *couche terminologique* (1), la *couche termino-conceptuelle* (2) et la *couche conceptuelle* (3). Le processus de construction de l'ontologie est un processus globalement ascendant (on part du texte pour aller vers la conceptualisation) mais avec des allers-retours entre les couches.

La couche 0 a un statut un peu particulier parce qu'il ne s'agit pas d'un espace de travail à proprement parler : elle sert en consultation. Les couches 1, 2 et 3 sont des espaces de travail au sens où l'utilisateur y crée et modifie des objets pour construire son ontologie. Les différentes couches sont liées les unes aux autres de multiples manières.

Les couches 1, 2 et 3 se décrivent de manière homogène comme des graphes dont les noeuds sont des *objets* (selon les cas, ce sont des termes (T), des termino-concepts (TC) ou des concepts (C)) et les arcs des *relations* terminologiques (RT), termino-conceptuelles (RTC), conceptuelles (RC) [1](#page-9-3) . Les *types de relations* (ou noms des relations) constituent un type particulier d'objets (dans la suite, nous les traitons comme un cas à part par souci de clarté).

Les interfaces de la plateforme Dafoe permettent de consulter la couche 0, de travailler sur les couches 1, 2 et 3 et de les articuler les unes aux autres. Elles permettent d'interroger et d'enrichir le modèle de données du projet de construction d'ontologie en cours.

On pose les définitions suivantes :

- Chaque *sous-espace de travail* (correspondant chacun à une couche donnée) comporte plusieurs fenêtres prédéfinies et un menu général.
- Une *fenêtre* associe une ou plusieurs vues et un menu qui présente les actions possibles sur les vues. Une fenêtre peut être recomposée par l'utilisateur qui y ajoute ou en retire des éléments en fonction de ses besoins.
- Une *vue* est composée de une ou plusieurs *zones*, qui sont selon les cas des champs éditables ou seulement consultable. A noter qu'une vue peut jouer le rôle de zone dans une autre vue plus complexe. Une vue peut être déplacée et manipulée en bloc par l'utilisateur pour enrichir une fenêtre prédéfinie mais elle ne peut pas être modifiée ou recomposée par l'utilisateur.

# <span id="page-9-2"></span>**1.2 Interfaces**

Les interfaces proposées ici sont donc 1) des vues, classées et nommées dans un menu et 2) un certain nombre de fenêtres « standards » composées de plusieurs vues. L'utilisateur peut reconstruire des fenêtres à sa guise en effaçant certaines vues et en allant en « chercher » d'autres dans le menu « vues ».

Sur chaque fenêtre, il faut prévoir :

- de pouvoir mettre des commentaires
- <span id="page-9-3"></span>– de faire des recherches et de visualiser les résultats

<sup>1.</sup> A noter qu'il existe un cas particulier de relations conceptuelles, notées relation conceptuelles sur les données (RCD), voir section [5.](#page-48-0)

# <span id="page-10-0"></span>**1.3 Types de fenêtres**

On distingue plusieurs types de fenêtres. Certaines sont clairement ancrées dans une couche. D'autres sont au contraire à cheval entre deux couches adjacentes : elles mettent en correspondance des éléments appartenant à ces deux couches.

Les fenêtres locales à une couche permettent de construire et de modifier les objets de cette couche. Pour une couche donnée – et quelle que soit la couche considérée –, on distingue différentes fenêtres en fonction du type d'information qu'elles présentent :

- **Fenêtre centrée sur un objet** Il s'agit, selon la couche considérée, d'un terme, d'un termino-concept ou d'un concept. La fenêtre présente cet objet et l'ensemble des propriétés qui lui sont associées (attributs de l'objet et relations associées). Différents paramétrages permettent de présenter tout ou partie de ces propriétés. Les actions possibles sur ce type de fenêtre sont l'ajout et la modification des propriétés de l'objet.
- **Fenêtre centrée sur une relation** Il s'agit, selon la couche considérée, d'une relation terminologique, termino-conceptuelle ou conceptuelle. La vue présente la relation et l'ensemble des propriétés associées : son type (son nom), les objets qu'elle relie et ses attributs. Les actions possibles sur ce type de fenêtre sont l'ajout et la modification des propriétés de la relation. En pratique cette fenêtre est peu utilisée, dans la mesure où on travaille sur une liste de relations plutôt que sur une relation prise isolément.
- **Fenêtre centrée sur un ensemble d'objets** Cet ensemble peut être présenté sous la forme d'une simple liste d'objets (pour les termes) ou sous la forme d'une hiérarchie si l'ensemble d'objets est structuré en hiérarchie (pour les termino-concepts et concepts). Le paramétrage de la fenêtre permet de présenter tout ou partie des attributs des objets présentés. Les actions possibles sur ce type de fenêtre sont la réorganisation des objets (tri ou restructuration de la hiérarchie), le filtrage pour l'affichage d'un sous-ensemble, l'ajout de nouveaux objets, la recherche d'un élément et la modification des attributs des objets présentés.
- **Fenêtre centrée sur un ensemble de relations** Cet ensemble est présenté sous la forme d'une liste de relations. Pour chaque relation, la vue présente son type (son nom), la liste ordonnée de ses arguments (en général une paire d'arguments) et tout ou partie de ses attributs. Le paramétrage de la fenêtre permet de sélectionner les attributs présentés. Les actions possibles sur ce type de fenêtre sont la réorganisation des relations (tri sur le type ou l'un des arguments), le filtrage pour l'affichage d'un sous-ensemble, l'ajout de nouvelles relations, la recherche d'un élément et la modification des attributs des relations présentées.
- **Fenêtre centrée sur un ensemble de types de relations** Le type de relations étant des objets particuliers, cette fenêtre est un cas particulier de la fenêtre centrée sur un ensemble d'objets. L'ensemble des types est présenté sous la forme d'une liste ou d'une hiérarchie de types. Le paramétrage de la fenêtre permet de présenter tout ou partie des attributs de ces types. Les actions possibles sur ce type de fenêtre sont la réorganisation des types (tri ou restructuration de la hiérarchie), le filtrage pour l'affichage d'un sous-ensemble, l'ajout de nouveaux types, la recherche d'un type et la modification des attributs des types présentés.

D'autres fenêtres permettent de mettre en correspondance les éléments de deux couches adjacentes (les couches 1 et 2 ou les couches 2 et 3). Elles sont formellement rattachées à la couche inférieure mais elles sont également accessibles à partir de la couche supérieure et elles peuvent être utilisées soit dans le sens ascendant (conceptualisation) soit dans le sens descendant (terminologisation). Ces fenêtres servent à passer d'une couche à l'autre comme le montre le schéma des espaces de travail (voir figure [1.1\)](#page-11-0), la fonctionnalité étant de lier un objet d'une couche à un autre objet d'une autre couche, que celui-ci préexiste ou doive être créé. Ces fenêtres de correspondance peuvent être

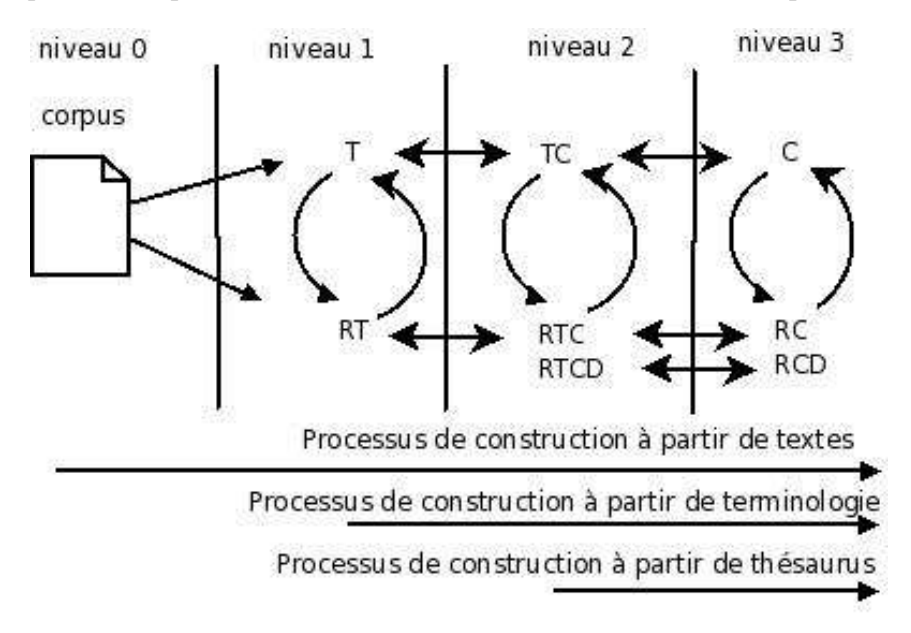

<span id="page-11-0"></span>**FIG. 1.1** – Les interactions entre les espaces de travail

utilisées comme fenêtres à part entière mais on peut également accéder à certaines sous une forme simplifiée et comme fenêtres pop-up liées à des menus contextuels. On distingue les types de fenêtres suivants :

- **Fenêtres de correspondance entre des listes d'objets** Il s'agit notamment de la fenêtre de correspondance entre une liste de termino-concepts et une liste de concepts (entre les couches 2 et 3). Cette fenêtre permet d'établir des liens entre des objets relevant de deux couches différentes et de visualiser l'ensemble des objets mis en correspondance avec un objet d'une couche donnée. A noter qu'il n'existe pas de réelle fenêtre de correspondance ente les listes de termes et de termino-concepts car la liste de termes est généralement trop volumineuse à charger et à visualiser. On en trouve une version simplifiée qui permet de mettre un terme en relation avec un termino-concept.
- **Fenêtres de correspondance entre des listes de relations** On peut mettre en correspondance des relations terminologiques et termino-conceptuelles (couches 1 et 2) ou des relations terminoconceptuelles et conceptuelles (couches 2 et 3). Ces fenêtres permettent d'établir des liens entre les relations relevant de deux couches adjacentes et de visualiser l'ensemble des relations mises en correspondance avec une relation d'une couche donnée.
- **Fenêtres de correspondance entre des listes de types de relations** On peut mettre en correspondance des listes de types de relations terminologiques et termino-conceptuelles (couches 1 et 2) ou des listes de types de relations termino-conceptuelles et conceptuelles (couches 2 et 3). Ces fenêtres permettent d'établir des liens entre des types de relations de deux couches différentes et de visualiser l'ensemble des types mis en correspondance avec un type de relation donné.

Des fenêtres de correspondance plus complexes peuvent être créées par adjonction de certaines vues, par exemple si l'on souhaite traduire en relation un terme du corpus.

# <span id="page-12-0"></span>**1.4 Fonctionnalités générales**

Les menus présentés *infra* décrivent les fonctionnalités accessibles à partir du menu. Ces fonctionnalités sont aussi disponibles à travers des menus contextuels.

On peut accéder à un élément d'une couche généralement à travers différentes vues mais les fonctionnalités associées à l'objet sont les mêmes. Chaque élément peut-être :

- créé
- supprimé
- édité et modifié
- annoté (les valeurs d'annotation seront exportées en xml)

On peut en outre traduire automatiquement une couche dans une autre en utilisant des modes de passage par défaut. On peut ainsi traduire automatiquement la couche termino-conceptuelle dans la couche conceptuelle.

Chaque couche peut également être exportée dans un format spécifique. On peut ainsi exporter automatiquement en OWL ce qu'on a dans la couche conceptuelle.

# <span id="page-12-1"></span>**1.5 Codes couleur**

Les différents sous-espaces de travail sont repérables par des couleurs ( $^2$  $^2$ ) :

**Interface plateforme.** Marron foncé/bordeaux

**Couche corpus [0].** Marron clair

**Couche corpus [1].** Rouge

**Couche corpus [2].** Orange

**Couche corpus [3].** Jaune

Chaque vue appartient à une couche donnée qui est reconnue par un cadre de couleur et que reprend un onglet spécifique. Chaque fenêtre a donc un cadre de couleur mais les vues qui la composent ont une couche et donc une couleur qui leur sont propres. Cette couleur est utilisée pour encadrer la vue.

Les fenêtres de correspondance entre couches ont par principe la couleur de la couche inférieure. Ainsi, une vue pop-up permettant de lier un termino-concept existant ou de le créer à partir du terme courant aura la couleur de la couche 1.

Si ce principe ne suffit pas à définir les couleurs de toutes les vues, on décidera au cas pas cas.

On passe d'une couche à une autre par les onglets ou par un dragon blanc sur fond des 4 couleurs de couches (voir fig. xxx) et dont la couche courante est en inverse vidéo.

# **1.5.1 Icônes**

<span id="page-12-2"></span><sup>2.</sup> <http://pourpre.com/chroma/>.

# <span id="page-13-0"></span>**2 Couche corpus (couche 0)**

# <span id="page-13-1"></span>**2.1 Introduction**

La couche 0 s'intéresse à l'affichage du (des) corpus. Dans le cas où l'utilisateur du système a plusieurs corpus, un seul corpus peut être ouvert en mode écriture (pour d'éventuelles modifications), les autres corpus sont ouverts en mode lecture seule. Un corpus est constitué d'un ou plusieurs documents.

Le corpus et les documents doivent posséder un identifiant unique. Dans le cas où l'utilisateur de la plateforme ne possède pas d'outil de segmentation de corpus, la plateforme doit en fournir un rudimentaire.

# **API**

- Entrée : un corpus défini par le fichier xml (à définir)
- Règles : Il faut vérifier que tout document possède un identifiant. Il serait préférable que tout document ait un titre. S'il n'en possède pas, les deux ou trois premiers mots du texte peuvent constituer un titre.
- Souhait : Dans les parties où on trouve les termes dans leur contexte, pouvoir zoomer dans le sens où plus on zoome plus on voit du texte autour du terme. Donc le zoom maximum sera le texte au complet (en identifiant toujours le terme avec une autre couleur) et le zoom minimum sera le terme tout seul ou dans la phrase. Ce zoom se fait avec le roulette de la souris.

# <span id="page-13-2"></span>**2.2 Fenêtre centrée sur le corpus**

La couche 0 ne comporte qu'une seule fenêtre prédéfinie mais dans laquelle différentes vues peuvent être enchâssées. Ces vues permettent de visualiser le corpus (composé lui-même d'un ou plusieurs documents) de différentes manières :

- Vue sur le corpus phrase par phrase : on visualise le corpus segmenté, tous documents confondus (Voir figure [1.2\)](#page-14-0).
- Vue sur le corpus aligné (notée ALIGN(terme)) : cette vue ne contient que les phrases contenant un **terme** donné, alignées sur ce terme (figure [1.3\)](#page-14-1).
- Vue sur le corpus en séquence (notée SEQUENCE(terme)) : cette vue présente le corpus segmenté avec le terme sélectionné en gras et à partir de la première occurrence du terme noté. C'est la même vue que le corpus phrase par phrase avec le terme surligné.

On veut pouvoir naviguer d'un document à un autre dans le corpus (mettre une barre verticale à gauche, avec un onglet pour chaque document) mais aussi basculer d'une vue à une autre dans la même fenêtre. Par exemple, on doit pouvoir, en double-cliquant sur une ligne ouvrir une nouvelle vue avec le corpus en séquence à partir de cette ligne.

# <span id="page-13-3"></span>**2.3 Les Menus**

# **Fichier**

– Charger corpus (ça le visualise)

# **Visualisation**

– Visualiser corpus

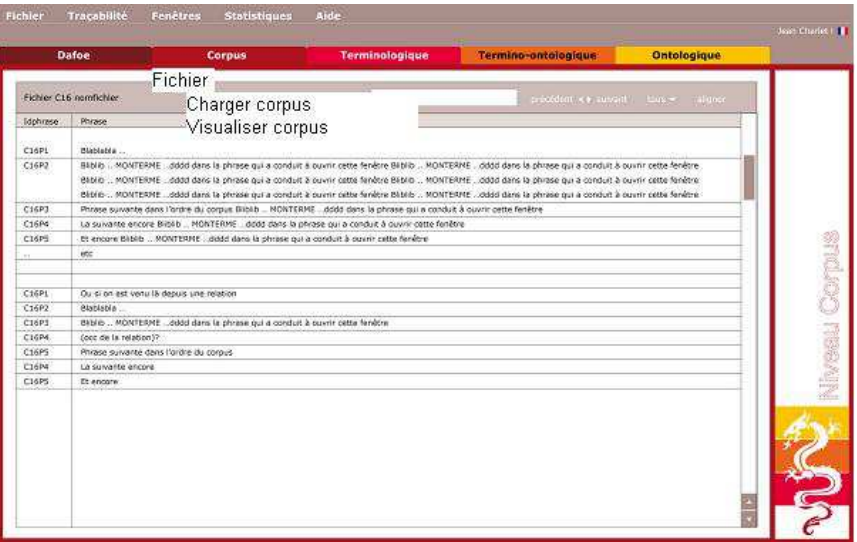

<span id="page-14-0"></span>**FIG. 1.2** – Visualisation d'un corpus

| Daf                          |                                                                                                    | an de a         |
|------------------------------|----------------------------------------------------------------------------------------------------|-----------------|
|                              | Biblablablabla MONTERME blabla                                                                                  |                 |
| nation CIB.<br>Initiative on | Long contexte pas de retour à la ligne Biblablablabla<br>MONTERME blabla Long contexte pas de retour à la ligne |                 |
| $C$ (P)                      | <b>ffffffff6iblablablabla MONTERME blablaffffffffff</b> ff                                                      |                 |
| C:EP2                        | fffffffffBlblablablabla MONTERME blablaffffffffffff                                                             |                 |
| <b>CIER'S</b>                | Biblablablabla MONTERME blabla                                                                                  |                 |
| C:FPC<br><b>CISPS</b>        | Biblablablabla MONTERME blabla                                                                                  |                 |
|                              | Biblablablabla MONTERME blabla                                                                                  |                 |
| CLERE<br>C16P2               | Biblablablabla MONTERME blabla                                                                                  | Niveau Coine 18 |
| <b>CEPS</b>                  |                                                                                                    |                 |
| f:SP<br>C DPL                | fffBlblablablabla MONTERME blablaffff                                                                           |                 |
| C:FPr                        |                                                                                                    |                 |
| 1,1815                       |                                                                                                    |                 |
| vue                          |                                                                                                    |                 |
| Cn                           |                                                                                                    |                 |
|                              |                                                                                                    |                 |
|                              |                                                                                                    |                 |
|                              |                                                                                                    |                 |

<span id="page-14-1"></span>**FIG. 1.3** – Visualisation (phrases alignées autour du terme MONTERME

- Terme-toutes les occurrences (*ALIGN(terme)*)
- Terme en contexte (*SEQUENCE(terme)*)

# <span id="page-15-0"></span>**3 Couche terminologique (couche 1)**

# <span id="page-15-1"></span>**3.1 Introduction**

La couche 1 est aussi appelée couche terminologique. On passe par la couche terminologique si on exploite un outil d'analyse de corpus ou si on a besoin de saisir des informations terminologiques associées aux termino-concepts ou aux relations termino-conceptuelles de la couche 2. Un candidat terme est considéré comme un terme dès lors qu'il est validé mais dans la suite, nous ne parlons pas de candidats termes, nous ne parlons que de termes, termes "en attente", c'est-à-dire encore non validés. A ce niveau, trois types d'objets sont manipulés :

- Les termes parmi lesquels on distingue les Entités Nommées (notées EntNom).
- Les relations qui lient ces termes aussi appelées relations terminologiques.
- Les clusters de termes qui sont des ensembles de mots ou termes regroupés par proximité sémantique et qui peuvent conduire à des hypothèses de concept) (Si un greffon spécialisé a été ajouté à la plateforme).

**API** L'entrée à cette couche est définie par un fichier en XML. L'extracteur de termes est externe à la plateforme et devra fournir un fichier XML qui suit le XML schema en cohérence avec le fichier corpus décrit à la section précédente.

# **Liste des fenêtres prédéfinies de la couche 1**

- Une *fenêtre d'accueil* qui contient un guide méthodologique.
- Une *fenêtre centrée sur la liste des termes* qui permet de gérer la liste des termes (voir section [1.4\)](#page-16-1).
- Une *fenêtre centrée sur un terme* ou *fiche terminologique* qui permet de visualiser/modifier les caractéristiques d'un terme (voir section [3.3\)](#page-19-0).
- Une *fenêtre de correspondance entre un terme et une liste de termino-concepts* située à cheval entre les couches 1 et 2 pour la conceptualisation des termes. NB. les listes de termes étant difficiles à visualiser, cette correspondance n'est accessible que sous une forme partielle dans des fenêtres pop-up s'ouvrant à partir d'autres fenêtres (voir section [3.4\)](#page-25-0).
- Une *fenêtre de correspondance entre les listes de relations terminologiques et termino-conceptuelles* située à cheval entre les couches 1 et 2 pour la conceptualisation des relations terminologiques (voir section [3.5\)](#page-26-0).
- Une *fenêtre de correspondance entre les listes de types de relations terminologiques et terminoconceptuelles* située à cheval entre les couches 1 et 2 pour établir une correspondance entre les types de relations terminologiques et termino-conceptuelles (voir section [3.6\)](#page-28-0).

Nota 1 : Les fenêtres de correspondance peuvent apparaître localement sous la forme de fenêtre popup.

Nota 2 : Les fenêtres de correspondance sont rattachées par défaut à la couche inférieure mais elles peuvent être utilisées dans les deux sens (de la couche inférieure vers la couche supérieure ou inversement). On peut ainsi terminologiser un termino-concept, une relation ou un type de relation terminoconceptuelles mais aussi conceptualiser un terme, une relation terminologique ou son type.

# **Liste des vues de la couche 1**

- Vue sur un terme et ses variantes,
- Vue sur une liste de termes avec leurs crières de saillance et leur statut,
- Vue sur la liste des relations syntaxiques d'un terme,
- Vue sur la liste des relations terminologiques associées à un terme,
- Vue sur la liste complète des relations terminologiques,
- Vue sur la liste des types de relations terminologiques.

# <span id="page-16-0"></span>**3.2 Fenêtre centrée sur la liste des termes**

#### **3.2.1 Présentation de la fenêtre**

Cette fenêtre comporte une vue unique sur la liste des termes tels qu'ils sont fournis par un extracteur terminologique (Yatea et/ou Syntex), comme présenté dans la figure [1.4](#page-16-1) qui donne une indication de l'interface souhaitée. Le terme est présenté sous forme canonique. A chaque terme est associé :

- L'ensemble des critères de saillance. Par défaut, les critères de saillance sont les suivants : fréquence, répartition (par ex. le poids tf.idf ou le facteur idf dans le tf.idf ), nombre de variantes, productivité en tête et productivité en expansion, poids typographique, poids de position textuelle (voir document modèle de données p10). Il peut y avoir autant de critères présentés que de critères trouvés lors du chargement des résultats de l'outil (extracteur de termes).
- Le statut :
	- Supprimé
	- Rejeté
	- En attente (par défaut, équivalent à un candidat terme)
	- Validé
	- Conceptualisé (un termino-concept lui a été associé). Dans ce cas, une icône lui est associée (= C surchargeant le carré vert)

La fenêtre sert à gérer les termes et à déterminer ceux qui ont vraiment le statut de « termes », qui sont validés et qui ont vocation à être associés à des termino-concepts (conceptualisés).

On peut demander la création d'un terme alors qu'il n'appartient pas à la liste des termes proposés par les outils.

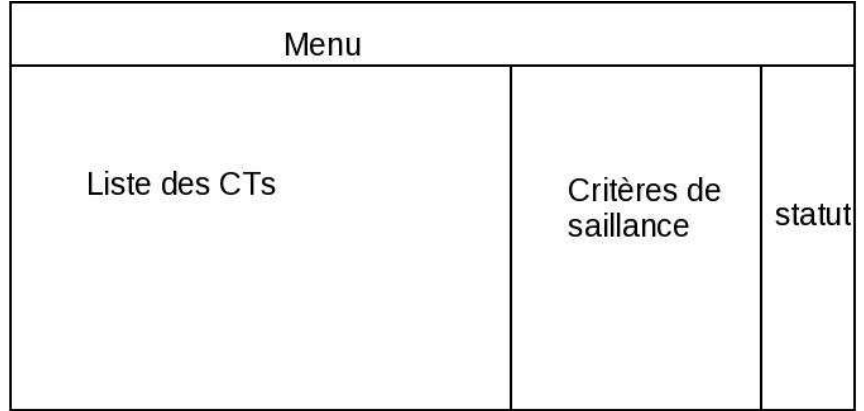

# <span id="page-16-1"></span>**FIG. 1.4** – Fenêtre centrée sur la liste des termes.

Cette vue n'est pas décomposable. Les zones qui la composent ne sont ni détachables ni manipulables séparément.

# **3.2.2 Actions à la souris**

- Le clic sur un terme (T) doit ouvrir sa fenêtre fiche terminologique (fenêtre centrée sur un objet qui est un terme) (voir [1.5\)](#page-19-1). Si le terme est rejeté, cette action est impossible.
- Le clic sur la fréquence d'un terme doit ouvrir la fenêtre corpus avec l'option affichage *ALIGN* (uniquement les phrases contenant un terme donné).
- Le clic sur l'icône associée si elle existe ouvre la fenêtre termino-conceptuelle associée.

#### **3.2.3 Menus**

Le menu général contient plusieurs sous-menus Fichier, Édition, Affichage, Gestion des termes.

#### <span id="page-17-0"></span>**Fichier**

- Charger
- Derniers fichiers utilisés
- Importer liste complémentaire
- Exporter
- Mise à jour/Enregistrer
- Quitter

# Description

- Charger : charger la liste des termes fournis par un outil de tal à partir d'un fichier xml.
- Derniers fichiers utilisés : donne la liste des derniers fichiers utilisés.
- Importer liste complémentaire : importer une liste de termes en indiquant un chemin d'accès qui suit la dtd suivante :

DTD liste des termes

- <!ELEMENT ensTermes (terme+)>
- <!ELEMENT terme (#PCDATA)>
- Remarque : cette fonctionnalité est incrémentale.
- Exporter : exporter une liste de termes en indiquant un chemin d'accès. On suivra la même dtd [3.2.3](#page-17-0) décrite infra.
- Mise à jour : Il s'agit de valider les informations saisies ou modifiées par l'utilisateur du système et de mettre à jour les informations correspondantes dans la base de données (identique à un commit).
- Quitter : sortir du système Dafoe en sauvegardant l'état courant.

**Édition** Le menu édition est valable pour toutes les zones éditables. La zone éditable concernée est indiquée par le focus.

- Annuler frappe
- Restaurer frappe
- Couper
- Copier
- Coller
- Ajouter terme
- Sélectionner
- par rapport à une liste
- par rapport à un attribut de terme
- Tout sélectionner
- Rechercher

Description :

- Ajouter terme : ajouter un terme sans occurrence soit à l'aide d'une boîte de dialogue, soit à l'aide d'une ligne créée éditable directement dans la liste des termes.
- Sélectionner
	- par rapport à une liste : soit en rentrant les occurrences de la liste soit en chargeant une liste.
	- par rapport à un attribut de terme : par exemple les entitées nommées (EntNom)
- Tout sélectionner : sélectionner tous les termes
- Rechercher : rechercher un terme (ou une partie de terme)

# **Affichage** : sous-menu : Liste termes

- Afficher la liste de tous les termes
- Afficher la liste des termes (sans entité nommée)
- Afficher la liste des Entitées Nommées
- Afficher la liste des termes validés
- Afficher la liste des termes en attente
- Afficher la liste des termes supprimés
- Afficher la liste des termes rejetés

# sous-menu : Tri

- par ordre alphabétique
- par ordre de fréquence
- tous les termes qui ont T en tête
- tous les termes qui ont M en modifieur

# sous-menu : Filtage

- sur anti-dictionnaire
- intersection avec une liste
- par expression régulière

# Description :

- Tous les termes qui ont le terme T en tête : Prévoir soit la saisie du terme T soit la possibilité de sélectionner le terme T dans la fenêtre.
- Tous les termes qui ont le terme M en modifieur : Prévoir soit la saisie du terme M soit la possibilité de sélectionner le terme M dans la fenêtre.
- sur anti-dictionnaire : fait apparaître une fenêtre *choisir le dictionnaire* et donne le chemin d'accès.
- par expression régulière : prévoir une fenêtre de saisie de l'expression régulière.
- Suppression des termes définis dans un fichier XML qui suit la dtd [3.2.3](#page-17-0) décrite supra.

# **Gestion des termes**

- Valider terme(s)
- Rejeter terme(s)
- Supprimer terme(s)
- Mettre en attente en attente terme(s)
- Regroupement

Description :

- Valider terme(s) / Rejeter terme(s) / Supprimer terme(s) : valider, rejeter, supprimer un ou plusieurs termes (sélectionné(s)).
- Regroupement : regrouper plusieurs termes en un, avec choix du terme vedette (dans la liste ou nouveau)

Souhaits :

- Prévoir la possibilité de voir où on en est sur une couche : pourcentage d'éléments validés.
- Commit : pour supprimer les supprimer de façon définitive. Avec fenêtre de re-confirmation.

# <span id="page-19-0"></span>**3.3 Fenêtre centrée sur le terme ou "fiche terminologique"**

#### **3.3.1 Présentation générale**

Cette fenêtre présente une vue composée qui réunit l'ensemble des informations associées à un terme. On l'appelle communément *fiche terminologique* du terme. On consulte généralement cette fiche terminologique lorsque le terme a été validé.

Cette fenêtre comporte différentes vues mais toutes les infomations présentées sont relatives au terme donné dans la zone terminologique. La figure [1.5](#page-19-1) donne une indication sur l'interface souhaitée.

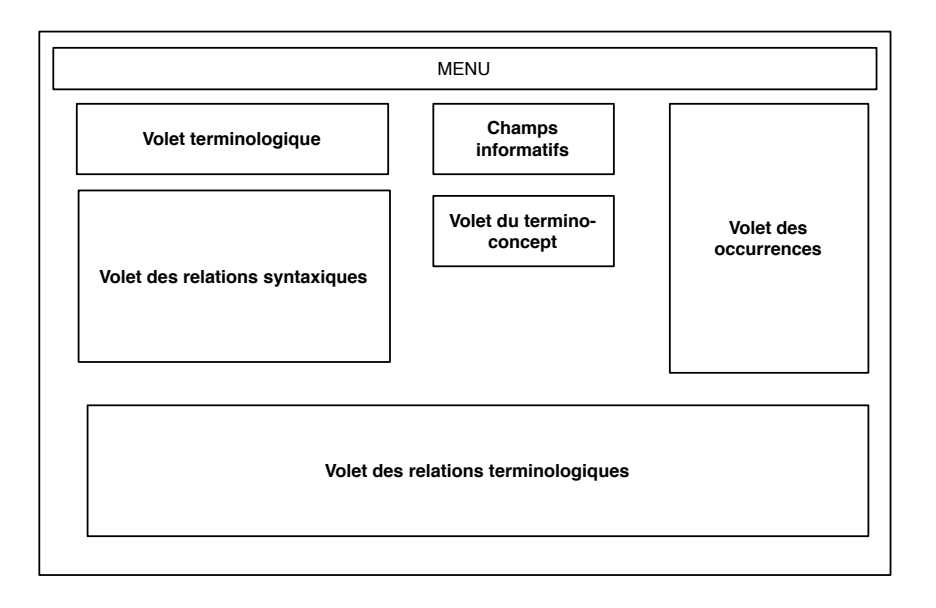

<span id="page-19-1"></span>**FIG. 1.5** – Fenêtre centrée sur le terme (fiche terminologique). Toutes les vues sont détachables.

**La vue terminologique (centrée sur le terme et ses variantes)** comporte deux zones :

– Le terme vedette qui peut être éditable si des modifications sont nécessaires (par ex. pour la correction d'une faute d'orthographe ou d'une lemmatisation malheureuse). L'affichage de ce terme dépend de son statut (validé, rejeté, en attente ou conceptualisé) visible *via* le même symbole que dans la zone « liste des termes ». Une indication du statut terminologique (Terme/Entité Nommée/Indifférencié) suit l'intitulé du terme vedette. Des boutons sont associés à ce champ :

- **Des boutons de validation** Normalement à partir du moment où on commence à travailler sur la fiche terminologique, c'est que le terme est validé mais des boutons sont néanmoins associés au champ "terme vedette" pour modifier le statut (valider/rejeter). NB : la conceptualisation se fait *via* la zone du termino-concept associé.
- **Des boutons pour modifier le statut linguistique du terme** Il s'agit d'indiquer si le terme vedette est effectivement un terme, s'il fonctionne plutôt comme une entité nommée ou s'il a un statut linguistique indifférencié (option par défaut). Cette information est normalement fournie par les outils de TAL mais on laisse la possibilité de la modifier manuellement. Elle peut être utilisée pour la modélisation dans la couche 3.
- La liste des variantes du terme vedette (l'utilisateur du système peut y mettre les synonymes). Ce champ doit être éditable pour éliminer une variante ou en ajouter d'autres. Ce sont les éléments de la « liste variantes » du tableau 1.3 du Modèle de Données. Cette liste est construite :
	- 1. à partir des données importées des outils de TAL (calcul morphologique ou extraction de relations de synonymie),
	- 2. à partir des regroupements de termes faits sur la fenêtre des listes de termes ou,
	- 3. par ajout directement dans le champ de la liste des synonymes ou variantes. Une variante rejetée perd son lien au terme et elle redevient un terme non validé.
- **Les champs informatifs.** La fenêtre terminologique comporte un nombre paramétrable de champs informatifs qui permettent d'afficher les propriétés associées au terme dans la base de données : les différents critères de saillance et les propriétés morpho-syntaxiques. Le nombre et le type de ces champs doivent pouvoir être paramétrés. Ces champs ne sont *a priori* pas éditables.
- **La zone du termino-concept associé au terme.** Elle relève de la couche 2 mais est ici accessible depuis la couche 1. Cette zone est éditable :
	- elle est vide par défaut si le terme n'a aucun termino-concept associé ;
	- on peut recopier le terme dans la zone termino-concepuelle pour créer un termino-concept éponyme (drag & pop du nom du terme) ;
	- on peut enfin ouvrir une fenêtre pop-up (figure [1.6\)](#page-21-0) qui permet de choisir parmi plusieurs termino-concepts celui que l'on veut ou de créer un nouveau termino-concept et de le placer dans l'arbre des termino-concepts (voir **??**).
- **La zone des relations terminologiques associées.** Elle présente la liste des relations terminologiques dans lesquelles entrent le terme vedette ou ses variantes (à chaque relation est associé, dans le modèle de données, un identifiant unique mais celui-ci n'apparaît pas). Cette zone doit être éditable :
	- elle est vide par défaut (par exemple si on n'utilise aucune méthode de détection de relations) ;
	- on peut corriger une relation en modifiant n'importe lequel de ses éléments (le nom de la relation ou de ses arguments) ;
	- on peut valider la relation ou la rejeter grâce à des boutons associés. Ces boutons changent le statut de la relation dans le modèle de données, lequel doit être rendu visible par un code couleur (le même que celui utilisé pour le terme vedette). La validation de la relation valide automatiquement les 2 termes associés. Si un terme était déjà rejeté, un message signale l'incompatibilité des choix effectués (*a priori* on ne peut pas passer en force : il faut valider le terme avant de pouvoir valider la relation ; une alternative consisterait à demander à l'utilisateur s'il souhaite valider la relation "en force" en validant le terme associé) ;

– on peut ajouter manuellement une nouvelle relation (nom de la relation et listes des termes associées) en entrant les termes associés (à la main) et en sélectionnant dans un menu déroulant présentant la liste des types de relations déjà définis le nom de la relation. Si on veut créer de surcroît un nouveau type de relation terminologique (un nouveau nom de relation), on utilise la fenêtre de [1.7.](#page-22-0)

Ces relations lexicales et/ou terminologiques sont soit entrées par l'utilisateur, soit extraites par un outil et par une API.

- **La zone des occurrences.** Elle fait apparaître toutes les occurrences du terme vedette ou de ses variantes, c'est-à-dire toutes les phrases du corpus dans lesquelles il figure. Ces phrases sont repérées par l'ensemble des identifiants de phrases qui est associé au terme dans le modèle de données (figure 1.3). Cette zone est en réalité une incrustation de la vue ALIGN(terme) de la couche 0 dans la fenêtre centrée sur le terme (couche 1). En cliquant sur n'importe laquelle de ces occurrences, on ouvre une fenêtre corpus avec une vue phrase par phrase (fenêtre **??**)
- **La zone des relations syntaxiques.** Elle permet de visualiser le terme vedette ou ses variantes dans leurs contextes terminologiques. On voit les termes composés (idTerme/recteur regi dans la table 1.7 du modèle de données) dans lesquels le terme vedette ou l'une de ses variantes entre comme composant. Cette zone est décomposée en deux sous-zones pour différencier les termes composés dans lesquels le terme vedette figure en tête (idTerme/mot\_recteur) et ceux dans lesquels il figure en modifieur (idTerme/mot\_regi). Cette zone n'est pas éditable.

NB : parmi les champs informatifs, les indications de la productivité en tête ou en modifieur indiquent le nombre de composants dans lequel le terme entre comme tête ou modifieur. Il serait donc souhaitable que ces champs soient visuellement associés à la zone des relations syntaxiques lorsqu'ils sont affichés.

Les informations concernant les dépendances syntaxiques sont obtenues par un extracteur de termes.

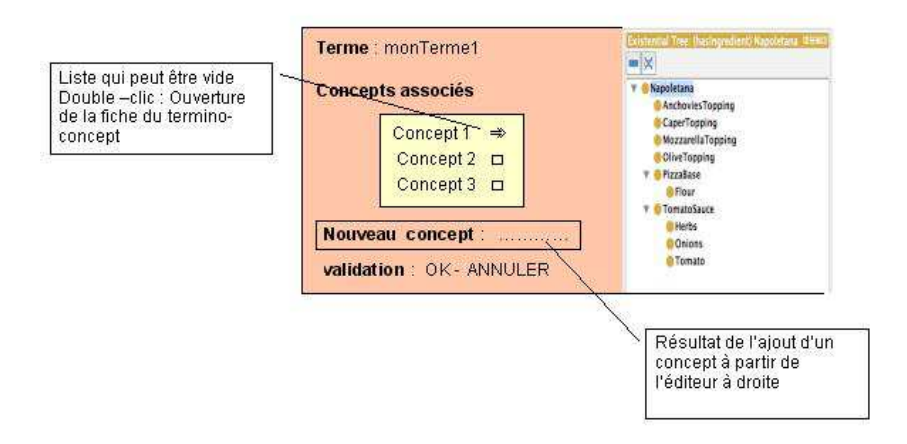

<span id="page-21-0"></span>**FIG. 1.6** – Fenêtre pop-up1 pour le choix d'un termino-concept associé à un terme. Attention il ne s'agit pas de concepts mais de termino-concepts dans les chaînes de caractères visibles dans la figure.

#### Remarques :

– Double-clic = ouvre la vue fiche terminologique avec ce terme comme terme courant

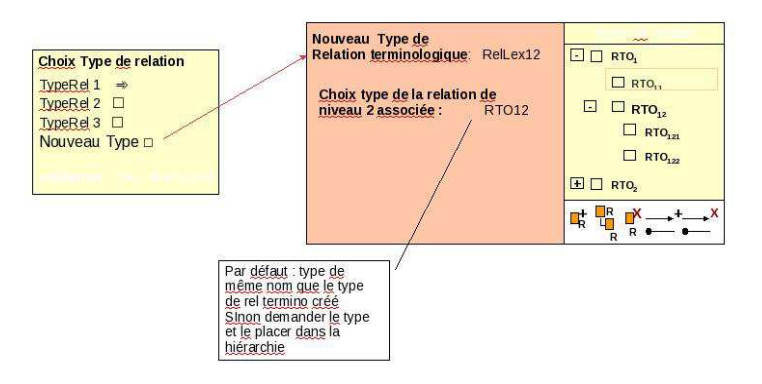

<span id="page-22-0"></span>**FIG. 1.7** – Fenêtre pop-up de définition d'un type relation teminologique

– Depuis cette fenêtre, on va vers la fiche du termino-concept associé en double cliquant sur le termino-concept qu'on veut étudier (au cas où plusieurs concepts associés à ce terme).

# **3.3.2 Menus associés à la fenêtre fiche terminologique**

La barre de menus associée à la fenêtre centrée sur le terme comporte les menus Fichier, Edition, Affichage et Validation. Les fonctions d'insertion figurent dans le menu Edition/Ajouter mais on peut créer un menu spécifique Insertion si nécessaire.

NB : dans les sous-menus, certaines fonctions proposées sont des fonctions associées aux vues de base incrustées dans la fenêtre centrée sur le terme.

**Menu Fichier** Ce menu n'est pas spécifique à la fenêtre centrée sur le terme.

**Menu Edition** Ce menu doit proposer les fonctionnalités suivantes :

- Annuler frappe
- Restaurer frappe
- Couper
- Copier
- Coller
- Rechercher
- Ajouter
	- Terme
	- Variante
	- Termino-concept
	- Relation

Description :

- 1. Fonctionnalités standard (annuler frappe, restaurer frappe, couper, copier, coller, recherche de chaîne de caractères) inchangées.
- 2. Ajouter : selon le contexte, il s'agit d'ajouter un nouveau terme, une nouvelle variante de terme, un nouveau termino-concept ou une nouvelle relation. Le résultat de cette action doit être l'ajout dans la zone pertinente d'un élément vierge en mode édition.
	- Pour un nouveau terme, on ouvre une fiche terminologique vierge avec le champ « Terme » en édition. Si on saisit un terme-vedette connu, tous les champs de la fenêtre s'instancient avec tous les éléments connus de ce terme (cela revient à ouvrir une fenêtre centrée

sur ce terme). On obtient le même résultat si on saisit une variante connue de ce terme plutôt que le terme-vedette. En revanche si on saisit un nouveau terme, les champs associés restent vides et on peut saisir toutes les informations associées à ce terme à la main.

– Pour une nouvelle variante (resp. relation ou termino-concept), on ajoute une variante (resp. relation ou termino-concept) vierge dans la liste des variantes (resp. relations ou termino-concepts) associé(e)s au terme courant.

**Menu Affichage** Ce menu propose les fonctionnalités suivantes :

- Afficher les éléments en attente
- Afficher les éléments rejetés
- Afficher les éléments validés
- Afficher les éléments conceptualisés
- Rechercher et afficher les éléments retrouvés. Ces éléments sont ceux sur lesquels le focus porte.

Sous-menu Effacement (ou Filtrage)

- Effacer les éléments en attente
- Effacer les éléments rejetés
- Effacer les éléments validés
- Effacer les éléments conceptualisés
- Rechercher et effacer (les élements retrouvés)

Sous-menu Tri

- Par ordre alphabétique
- Des relations
	- Par domaine
	- Par co-domaine
	- Par type
- Dans l'ordre du texte
- Par statut

Description : On considère un filtrage positif (*afficher*) ou un filtrage négatif (*effacer*) et différentes fonctionnalités de filtrage selon les objets sur lequelles elles portent.

1. Filtrer sur le statut (en attente, rejeté, validé, conceptualisé) des éléments de la vue : cela permet d'afficher ou au contraire d'effacer les éléments (variantes, relations) qui sont en attente, validés, rejetés ou conceptualisés pour ne voir que ceux-là ou au contrainte pour ne plus les voir.

NB : le terme vedette de la fenêtre reste affiché quoiqu'il arrive.

2. Filtrer sur une expression régulière : ce type de filtrage peut s'appliquer aux occurences, aux relations, aux variantes et aux relations de syntaxiques, même si c'est sans doute peu utile dans ce dernier cas.

Description du sous-menu Tri : Ce menu permet de trier les zones qui affichent une liste d'éléments (variantes, relations terminologiques, relations syntaxiques ou occurrences). Normalement, les critères et les fonctionnalités de tri des occurrences et des relations terminologiques doivent être décrits dans les menus associés à ces vues. L'incrustation de ces vues dans la fenêtre centrée sur le terme ne modifie pas les menus qui y sont associés. Le tri peut se faire selon plusieurs critères :

- 1. Trier par ordre alphabétique (s'applique à toutes les zones de type liste).
- 2. Trier par domaine, co-domaine ou type de relation (s'applique à la zone des relations).
- 3. Trier dans l'ordre du texte (s'applique à la zone des occurrences).
- 4. Trier sur les têtes ou les expansions (s'applique à la zone des relations syntaxiques) : c'est un tri par ordre alphabétique.
- **Menu Validation** Ce menu propose les fonctionnalités suivantes :
	- Valider la sélection
		- Sélection (l'élément sur lequel porte le focus)
		- Terme vedette
		- Variantes
		- Relations
		- Tout (toute la fiche terminologique)
	- Rejeter (même liste d'arguments possibles)
	- Mettre en attente (même liste d'arguments possibles)
	- Conceptualiser
		- Tout (tous les éléments ci-dessous)
		- Terme vedette
		- Relation sélectionnée
		- Toutes les relations
	- Marquer
		- Comme terme
		- Comme entité nommée
		- Démarquer

Description : Certains objets de la fenêtre (termes, variantes et relations) ont un statut de validation. Ils peuvent être en attente (par défaut), validés, rejetés (équivalent à invalidés) ou conceptualisés quand ils sont associés à un ou plusieurs éléments de la couche termino-conceptuelle (couche 2). On dit qu'une variante est conceptualisée si elle figure comme terme associé à au moins un termino-concept. Les termes (termes vedettes ou variantes) ont de surcroît un statut linguistique : ces sont des termes, des entités nommées ou ils ont un statut indifférencié (par défaut).

- 1. Valider, Valider le terme vedette, Valider toutes les variantes, Valider toutes les relations, Valider tout : permet de valider les éléments sélectionnés, de valider le terme vedette ou de valider en bloc toutes les variantes, toutes les relations ou tous les éléments validables de la fenêtre. L'action se traduit par un changement de couleur des éléments validés.
- 2. Rejeter, ... : mêmes opérations mais pour rejeter les éléments qui auraient été validés ou mis en attente. On ne peut pas rejeter des éléments qui auraient été conceptualisés.
- 3. Mettre en attente, ... : même opérations mais pour remettre en attente les éléments qui auraient été validés ou rejetés. On ne peut pas mettre en attente des éléments qui auraient été conceptualisés.
- 4. Conceptualiser, Conceptualiser le terme vedette, Conceptualiser une relation, Conceptualiser toutes relations : permet de conceptualiser l'élément sélectionné, le terme vedette ou les relations. Cette action revient à ouvrir une fenêtre de conceptualisation : fenêtre de correspondance entre un terme et une liste de termino-concepts pour les termes (voir sec-

tion [3.4\)](#page-25-0) et fenêtre de correspondance entre types de relations terminologiques et terminoconceptuelles (voir section [3.5\)](#page-26-0) pour les relations.

5. Marquer, Démarquer un terme : marquer permet de donner à un terme le statut linguistique d'entité nommée ou de terme ; le démarquer permet de lui donner un statut linguistique indifférencié s'il était marqué comme terme ou comme entité nommée.

**Remarque subsidiaire à replacer en contexte (et pour une future version !)** Ce serait peut-être intéressant dans les fenêtres des listes de termes et des listes de relations de pouvoir sélectionner les éléments terminologiques (termes ou relations) qui sont ambigüs, c'est-à-dire associés à plusieurs termino-concepts ou plusieurs relations termino-conceptuelles.

# <span id="page-25-0"></span>**3.4 Fenêtre de correspondance entre un terme et une liste de termino-concepts**

# **3.4.1 Présentation générale**

Se rattache à la couche 1 la fenêtre dite de "conceptualisation d'un terme" qui permet de conceptualiser un terme. Elle est généralement accessible sous la forme de fenêtre pop-up s'ouvrant à partir de la fiche terminologique d'un terme donné (figure [1.6\)](#page-21-0).

Cette vue composée se situe à cheval sur les couches 1 et 2. Elle permet de mettre en correspondance un terme et un ou plusieurs termino-concept ("termino-concepts associés"). Cette fenêtre permet de *conceptualiser* le terme. Elle comporte 4 zones :

**Zone terminologique** Elle présente le terme courant.

- **Zone termino-conceptuel** Elle présente la liste des termino-concepts associés au terme courant (s'il y a plusieurs termino-concepts associés c'est que le terme courant est ambigu).
- **Zone de création d'un nouveau termino-concept** Ele présente un champ vierge éditable qui permet de saisir le nom d'un nouveau termino-concepts associé.
- **Zone de la liste des termino-concepts** Elle présente la liste, généralement hiérarchisée, des terminoconcepts déjà définis.

Nota 1. Une vue symétrique de terminologisation d'un termino-concept est accessible depuis la couche 2 (voir section **??**).

Nota 2. La version généralisée de cette fenêtre de correspondance qui présenterait en regard la liste des termes et la liste des termino-concepts n'est pas proposée parce que la liste des termes est difficile et lourde à manipuler du fait de sa taille.

# **3.4.2 Menus et actions associés à la fenêtre de conceptualisation d'un terme**

Cette fenêtre étant une fenêtre pop-up, il n'est peut-être pas opportun de lui associer un menu (*à discuter*). De toute façon, un certain nombre d'actions peuvent être effectuées directement sur la fenêtre. Il s'agit des actions suivantes :

- **Création d'un nouveau termino-concept associé au terme courant** : un champ vierge s'affiche à la fois dans la liste des termino-concepts associés et dans la liste de tous les termino-concepts. L'utilisateur entre la chaîne de caractères correspondant à ce nouveau termino-concept.
- **Suppresssion d'un termino-concept associé** : cette action ne supprime pas le termino-concept en tant que tel mais le lien de ce termino-concept au terme courant.

**Ré-organiser la liste des termino-concepts** : on peut déplacer un termino-concept en réorganisant la liste hiérarchisée des termino-concepts.

En outre, il est important que tous les termino-concepts associés soient surlignés dans la liste hiérarchisée des termino-concepts pour qu'on puisse rapidement les localiser dans cette liste.

# <span id="page-26-0"></span>**3.5 fenêtre de correspondance entre des listes de relations terminologiques et terminoconceptuelles**

#### **3.5.1 Présentation générale**

Cette fenêtre se situe à cheval sur les couches 1 et 2. Elle permet de conceptualiser des relations terminologiques. La fenêtre symétrique existe aussi, accessible à partir de la couche 2, pour terminologiser des relations termino-conceptuelles.

Cette fenêtre existe en réalité sous trois formes :

- Dans sa forme complète, cette fenêtre met en correspondance une liste de relations terminologiques et une liste de relations termino-conceptuelles comme représentée dans la figure [1.8.](#page-26-1)
- Dans sa forme dégradée, cette fenêtre met en correspondance une relation terminologique avec une liste de relations termino-conceptuelles et se présente comme une fenêtre pop-up accessible depuis une fiche terminologique en cliquant sur relation terminologique (voir figure [1.9\)](#page-27-0).
- De manière symmétrique, on a aussi une version pop-up de cette fenêtre accessible depuis la couche 2 : elle met cette fois en correspondance une relation termino-conceptuelle et une liste de relations terminologiques (voir figure [1.10\)](#page-27-1).

C'est la forme complète que nous décrivons ici.

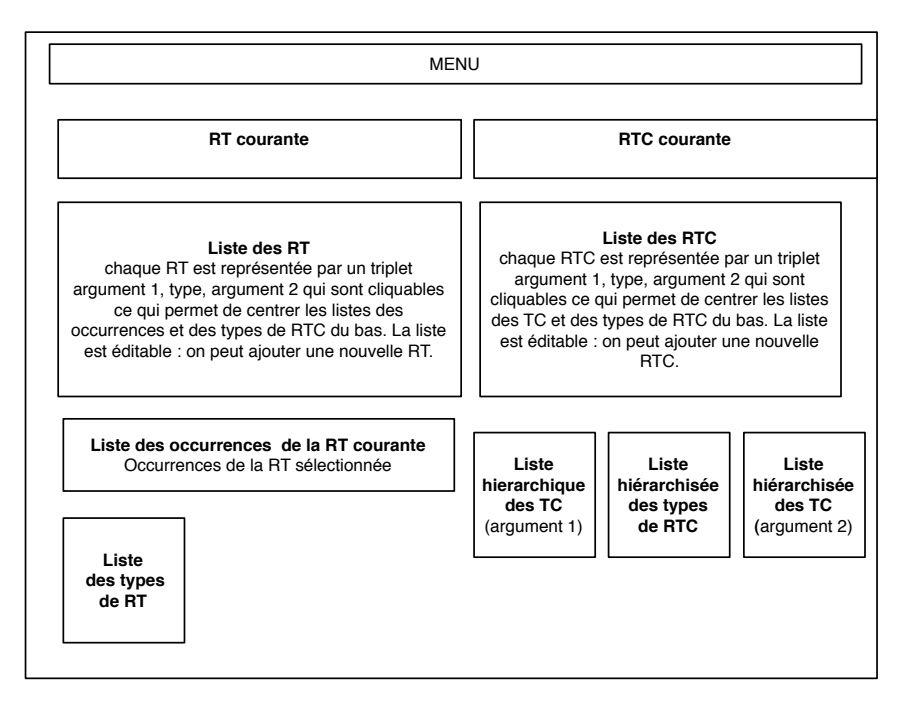

<span id="page-26-1"></span>**FIG. 1.8** – Fenêtre de correspondance des listes de RT et de RTC.

La fenêtre de correspondance entre listes de RT et de RTC est accessible depuis la couche 1 quand on veut associer des relations termino-conceptuelles à des relations terminologiques. Pour une RT donnée, la fenêtre propose une traduction en RTC par défaut à partir du type de RTC correspondant par défaut au type de la RT et en prenant comme argument les termino-concepts associés aux termes

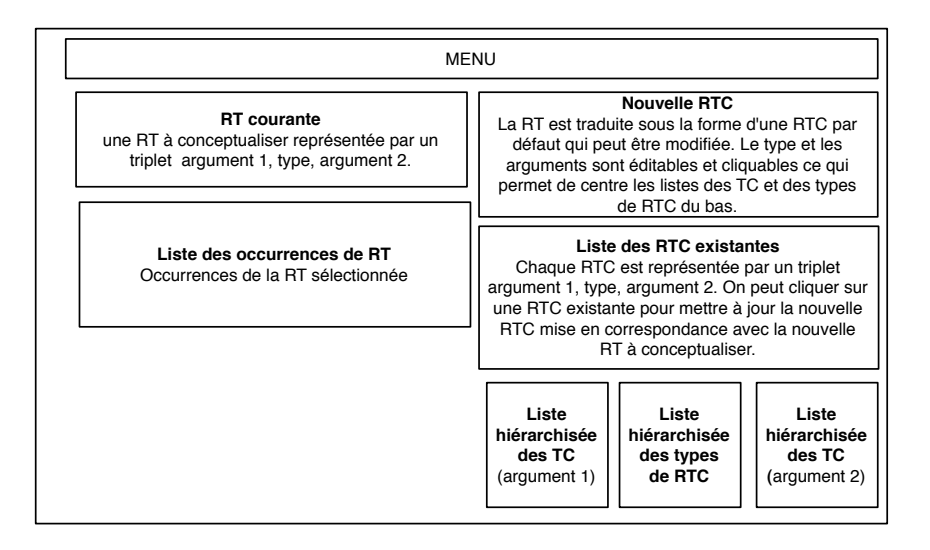

<span id="page-27-0"></span>**FIG. 1.9** – Fenêtre pop-up de correspondance entre une RT et une liste de RTC.

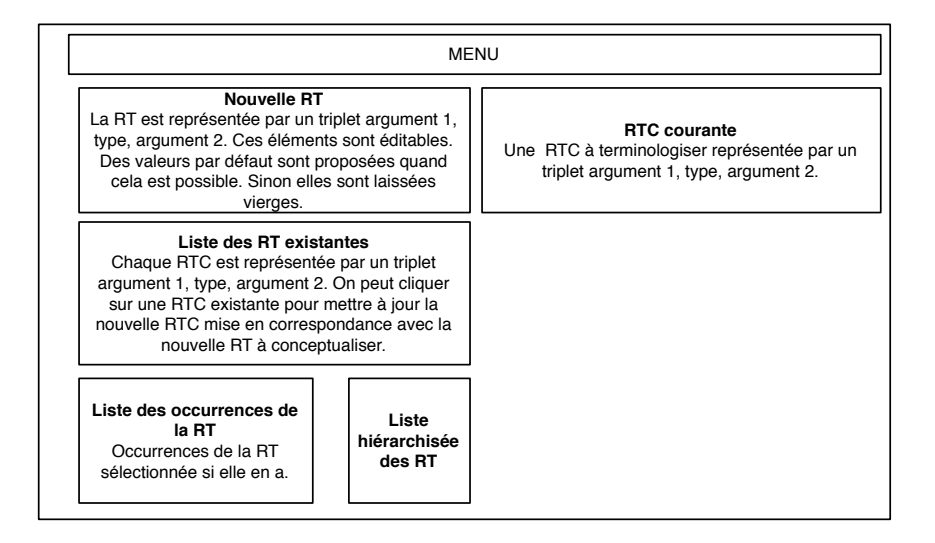

<span id="page-27-1"></span>**FIG. 1.10** – Fenêtre pop-up de correspondance entre une RTC et une liste de RT.

de la RT s'ils existent. Cette RTC est modifiable soit en corrigeant directement ses éléments soit en sélectionnant de nouveaux arguments ou un nouveau type dans les les listes hiérarchisées des RTC et types de RTC. La fenêtre présente aussi la liste des occurrences de la RT à conceptualiser. Les différentes listes sont toujours centrées sur les éléments sélectionnés.

Cette fenêtre comporte les zones suivantes (voir figure [1.8\)](#page-26-1) :

**Zone de la relation terminologique courante** Cette zone présente la RT à conceptualiser (si on clique sur cette RT) ou la RT correspondant à la RTC à terminologiser (si on clique sur la RTC). Cette zone est éditable. On peut modifier la RT courante soit en changeant "à la main" l'un ou l'autre de ses arguments et/ou le type de la RT, soit en sélectionnant une autre RT courante dans la liste des RT. Cette zone est également mise à jour quand on clique sur une RTC courante : la zone de la RT courante est réinitalisée par la traduction par défaut de la RTC courante. Le cas échéant, une RT par défaut est créée : pour la RTC (tc1, rtc, tc2), on prend le type de RT associé par défaut à rtc et les termes associés à tc1 et tc2 s'ils existent. En l'absence de solution par défaut les champs correspondants restent vides.

**Zone listant les relations terminologiques** Cette zone présente la liste des relations terminologiques

définies dans la couche 1. On peut cliquer sur une RT pour mettre à jour la RT courante.

- **Zone de la relation termino-conceptuelle courante** Cette zone présente la RT C à terminologiserC) ou la RTC correspondant à la RT à terminologiser (si on clique sur la RT). Cette zone est éditable. On peut modifier la RTC courante soit en changeant "à la main" l'un ou l'autre de ses arguments et/ou le type de la RTC, soit en sélectionnant une autre RTC courante dans la liste des RT, soit en cliquant sur des éléments des listes hierarchiques des TC et des types de RTC. Cette zone est également mise à jour quand on clique sur une RT courante : la zone de la RTC courante est réinitalisée par la traduction par défaut de la RT courante. Le cas échéant, une RTC par défaut est créée : pour la RT (t1, rt, t2), on prend le type de RTC associé par défaut à rt et les termino-concepts associés à t1 et tx2 s'ils existent. En l'absence de solution par défaut les champs correspondants sont laissés vierges.
- **Zone de liste de relations termino-ontologiques** Cette zone présente toutes les relations termino-conceptuelles qui ont été définies dans la couche 1. On peut cliquer sur une RTC pour mettre à jour la zone de la RTC courante.
- **Zone de liste les occurrences de RT** Cette zone liste les phrases qui sont identifiées comme des occurences de la RT courante.
- **Zone de liste des types de RT** Cette zone présente la liste (généralement hiérarchisée) des types de RT définis. Si on clique sur un type de RT, cela met à jour le type de la RT courante.
- **Zones de liste des TC** Ces deux zones présentent des listes des TC définis. Si on clique sur l'un de ces TC, cela met à jour l'argument 1 ou 2 de la RTC courante.
- **Zone de liste des types de RTC** Cette zone présente la liste (généralement hiérarchisée) des types de RTC définis. Si on clique sur un type de RTC, cela met à jour le type de la RTC courante.

# **3.5.2 Menus et actions associés à la fenêtre de correspondance entre RT et RTC**

Nous nous contentons ici de lister quelques actions particulières, les menus généraux s'appliquant sur les différentes vues composant la fenêtre :

- **Création d'un nouveau type de RTC associé à la RT courante** : un champ vierge s'affiche à la fois dans la liste des types de RTC associés et dans la liste de tous les termino-concepts. L'utilisateur entre la chaîne de caractères correspondant à ce nouveau termino-concept.
- **Suppresssion d'un type de RTC associé** : cette action ne supprime pas la RTC en tant que tel mais le traduction éventuelle de la relation terminologique courante.
- **Ré-organiser la liste des types de RTC** : on peut déplacer une RTC en réorganisant la liste hiérarchisée des types de relations termino-conceptuelles.

En outre, il est important que tous les types de RTC associés soient surlignés dans la liste hiérarchisée des RTC pour qu'on puisse rapidement les localiser dans cette liste.

# <span id="page-28-0"></span>**3.6 Fenêtre de correspondance entre les listes de types de RT et de RTC**

# **3.6.1 Présentation générale**

Cette vue présente une vue composée qui se situe à cheval sur les couches 1 et 2. Elle permet de mettre en correspondance les types des relations terminologiques et ceux des relations terminoconceptuelles. Cette vue généralise la fenêtre pop-up présentée ci-dessus en permettant de visualiser les deux listes de types de relation en regard l'une de l'autre.

Cette fenêtre est accessible à la fois depuis la couche 1 (il s'agit alors de conceptualiser les types de relations terminologiques et on l'utilise dans le sens RT vers RTC) et depuis la couche 2 (il s'agit de terminologiser les types ou noms de relations termino-conceptuelles et on l'utilise dans le sens RTC vers RT).

Cette correspondance permet d'établir des traduction par défaut pour la conceptualisation ou la terminologisation) des relations. Pour un type de relation terminologique donné, elle montre dans quels types de relations termino-conceptuelles il peut se traduire. Inversement, elle montre pour un type de relation termino-concpeptuelle donné à quels types de relations terminologiques il peut correspondre. La fenêtre présente aussi des listes de types de relations pour montrer où se placent les types dans leurs listes respectives. Ces listes sont centrées sur les types de relations sélectionnées.

Cette vue comporte 4 zones comme représenté dans la figure [1.11](#page-29-0) :

# **Zone listant les types de RTC associé à un type de RT courant**

- **Zone de création d'un nouveau type de RTC** Cette zone présente un champ vierge dans lequel on peut saisir le nom d'un nouveau type de RTC.
- **Zone listant tous les types de RTC** Cette zone présente la liste complète des types de RTC définies dans la couche 2. Les types de RTC courants y sont surlignés.

#### **Zone listant les types de RT associés à un type de RTC courant**

- **Zone de création d'un nouveau type de RT** Cette zone présente un champ vierge dans lequel on peut saisir le nom d'un nouveau type de RT.
- **Zone listant tous les types de RT** Cette zone présente la liste complète des types de RT définies dans la couche 1. Les types de RT courants y sont surlignés.

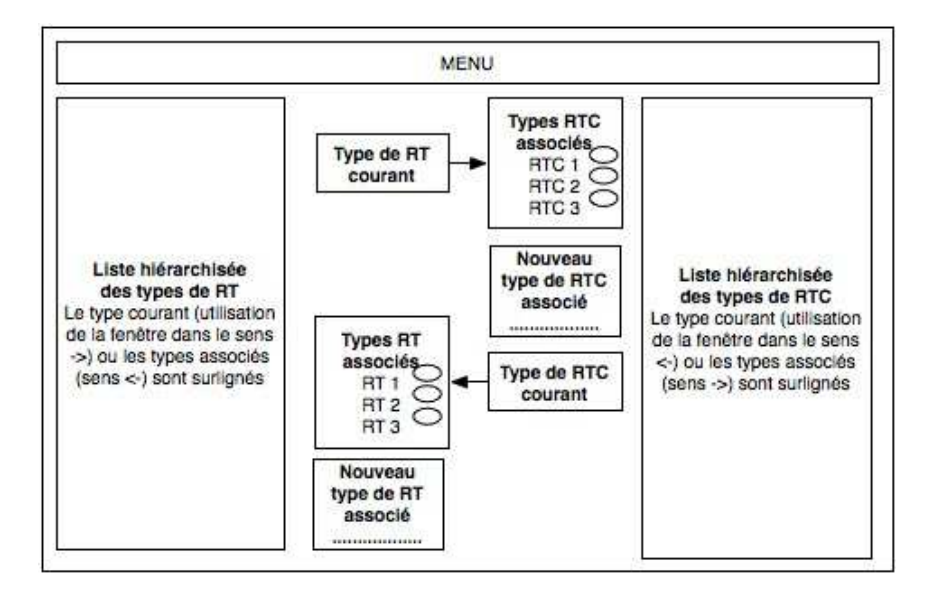

<span id="page-29-0"></span>**FIG. 1.11** – Fenêtre de correspondance des types de RT et de RTC.

#### **3.6.2 Menus et actions associés à la fenêtre de correspondance entre types de RT et de RTC**

Les opérations qui peuvent spécifiquement être effectuées à partir de cette vue sont les suivantes :

**Création d'un nouveau type de RTC associé au type de RT courant** : un champ vierge s'affiche à la fois dans la liste des types de RTC associés et dans la liste de tous les types de RTC. L'utilisateur entre la chaîne de caractères correspondant à ce nouveau type.

- **Suppresssion d'un type de RTC associé** : cette action ne supprime pas le type de RTC en tant que tel mais le lien de ce type de RTC avec le type de RT courant.
- **Ré-organiser la liste des types de RTC** : on peut déplacer un type de RTC en réorganisant la liste hiérarchisée des types de RTC.
- **Création d'un nouveau type de TC associé au type de RTC courant** : un champ vierge s'affiche à la fois dans la liste des types de RT associés et dans la liste de tous les types de RT. L'utilisateur entre la chaîne de caractères correspondant à ce nouveau type.
- **Suppresssion d'un type de RT associé** : cette action ne supprime pas le type de RT en tant que tel mais le lien de ce type de RT avec le type de RT courant.
- **Ré-organiser la liste des types de RT** : on peut déplacer un type de RT en réorganisant la liste hiérarchisée des types de RT.

En outre, il est important que tous les types termino-concepts associés soient surlignés dans la liste hiérarchisée des termino-concepts pour qu'on puisse rapidement les localiser dans cette liste.

# <span id="page-31-0"></span>**4 Couche termino-conceptuelle (couche 2)**

# <span id="page-31-1"></span>**4.1 Introduction**

Le niveau 2 est appelé niveau termino-conceptuel. On peut passer par ce niveau pour trois raisons :

- on a exploité au niveau 1 un outil d'analyse de corpus qui a fourni des informations terminologiques qui ont été traitées et que l'on veut ensuite retraiter en vue d'une modélisation plus conceptuelle ;
- on récupère directement au niveau 2 (niveau termino-conceptuel) une ressource de type thésaurus à partir de laquelle on veut construire une nouvelle ressource ;
- on souhaite ajouter une composante terminologique à une ontologie acquise au niveau 3 (niveau conceptuel).
- A ce niveau, deux types d'objets sont manipulés :
- les termino-concepts (TC) ;
- les relations qui lient ces TC appelées relations termino-conceptuelles (RTC). Notons que nous manipulons également des relations termino-conceptuelles de données (RTCD) qui lient un termino-concept à un type de données.

**API** L'entrée à ce niveau respecte le format SKOS. La sortie à ce niveau respecte le format SKOS.

# **Listes des fenêtres prédéfinies dans la couche 2**

- Une fenêtre d'accueil qui contient un guide méthodologique.
- Une *fenêtre centrée sur un termino-concept* qui permet de visualiser/modifier les caractéristiques d'un TC (voir section [4.2\)](#page-31-2).
- Une *fenêtre centrée sur la liste des relations termino-conceptuelles* qui permet de visualiser/modifier les caractéristiques de toutes les RTC (voir section [4.3\)](#page-39-0).
- Une *fenêtre de correspondance entre un termino-concept et un ou plusieurs éléments de niveau 3* située à cheval entre les couches 2 et 3 pour la formalisation d'un TC (voir section [4.6\)](#page-45-0).
- Une *fenêtre de correspondance entre les listes de types de relations termino-conceptuelles et de types de relations conceptuelles* pour établir des correspondances entre les types de relations au niveau 2 et au niveau 3 (voir section [4.4\)](#page-41-0).
- Une *fenêtre de correspondance entre les listes de RTC et RC* située à cheval entre les couches 2 et 3 pour la formalisation des relations (voir section [4.5\)](#page-43-0).

# <span id="page-31-2"></span>**4.2 Fenêtre centrée sur un Termino-concept (TC)**

# **4.2.1 Présentation de la fenêtre**

Cette fenêtre présente l'ensemble des propriétés associées à un termino-concept. On consulte généralement cette fenêtre lorsque l'on souhaite définir/visualiser/modifier les caractéristiques d'un TC. On peut atteindre cette fenêtre à partir du niveau 1 par un double-clic sur un TC dans la vue terminoconcept de la fenêtre centrée sur un terme (voir section [3.3.1\)](#page-22-0). On peut également atteindre cette fenêtre du niveau 3 par un double clic sur un TC dans la vue TC de la fenêtre centrée sur un concept (voir section **??**).

La figure [1.12](#page-32-0) donne une aperçu de la fenêtre souhaitée.

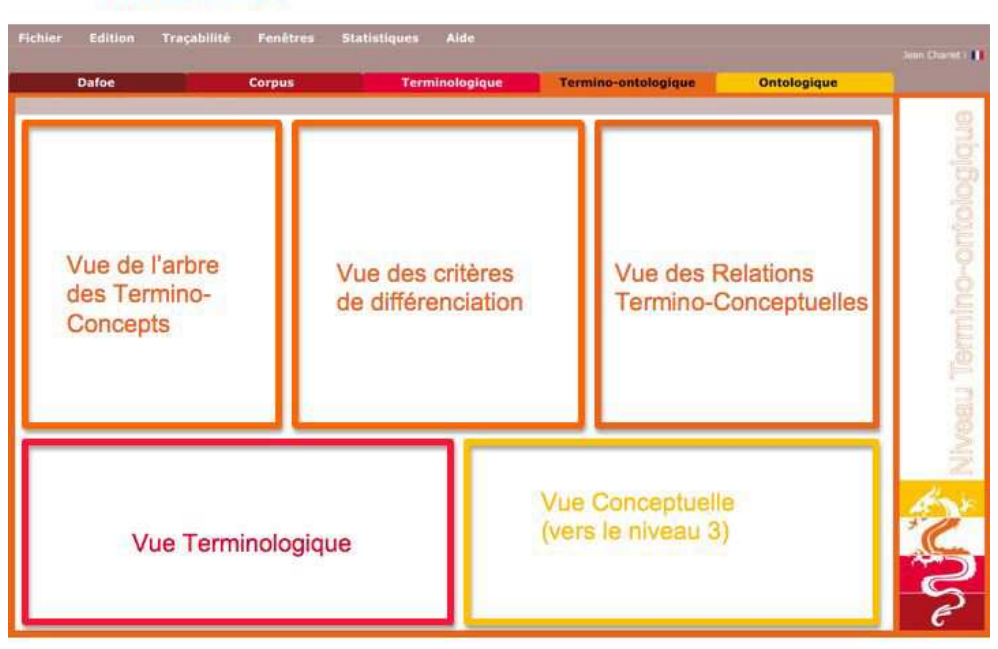

#### Vue centrée TC

<span id="page-32-0"></span>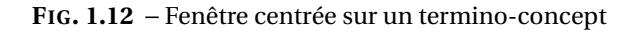

Cette fenêtre est composée par défaut de 5 vues détachables. Toutes les informations présentées dans ces vues sont relatives au TC considéré dans la fenêtre.

- La vue de l'arbre des TC. Comme schématisée dans la figure [1.13,](#page-33-0) cette vue présente l'arbre des TC en mettant en évidence le TC considéré au niveau de la fenêtre. L'utilisateur a la possibilité de modifier l'arborescence. Il peut par exemple déplacer des TC (notamment le TC considéré au niveau de la fenêtre), ajouter de nouveaux TC, supprimer des TC existants. L'utilisateur a de plus la possibilité de double-cliquer sur un TC de l'arbre ; ceci aura pour conséquence l'ouverture d'une nouvelle fenêtre centrée sur le TC sélectionné. Cette vue est dissociée de la vue Relations Termino-Conceptuelles car elle peut également être utile pour la saisie des critères de différentiations.
- **La vue des critères de différenciation.** Cette vue permet de saisir les critères de différenciation du TC considéré dans la fenêtre, comme le montre la figure [1.14.](#page-34-0) Les 5 champs composant la vue sont éditables.
- **La vue de la liste des Relations Termino-Conceptuelles.** Cette vue présente l'ensemble des Relations Termino-Conceptuelles impliquant le TC considéré au niveau de la fenêtre. Il s'agit aussi bien d'afficher les Relations Termino-Conceptuelles dont le TC est domaine ou co-domaine que les Relations Termino-Conceptuelles de Données (dans ce type de relations le TC est en relation à un type de données).

Ces relations sont

- soit renseignées à la main
- soit issues du niveau 1 (elles ont été "conceptualisées" à partir de la fenêtre de correspondance entre liste de relations terminologiques et termino-conceptuelles schématisée dans la figure [1.8.](#page-26-1)).

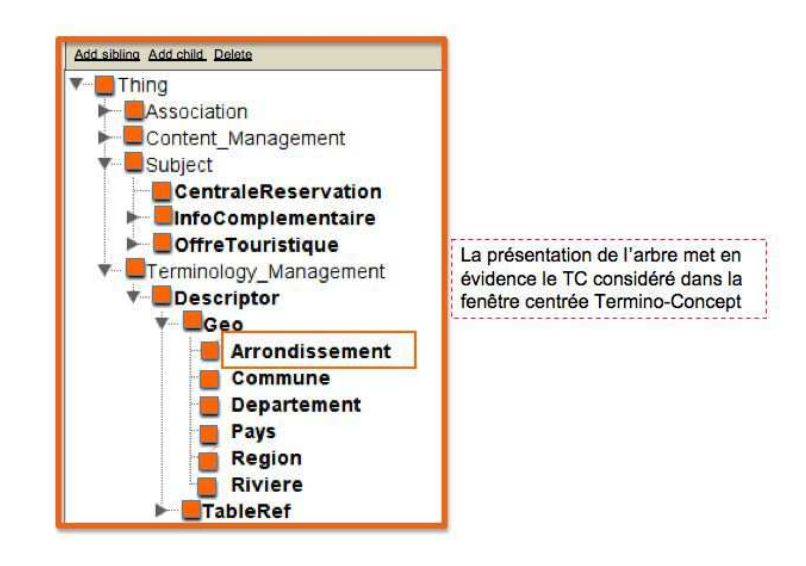

<span id="page-33-0"></span>**FIG. 1.13** – Vue de l'arbre des TC de la fenêtre centrée Termino-concept

– soit extraites à partir d'un outil greffé au niveau de la couche 2 de la plateforme. Dans ce cas, la vue permet de valider la pertinence des relations proposées par l'outil pour la conceptualisation entreprise.

La figure [1.15](#page-35-0) donne un aperçu de la vue. Plusieurs champs éditables sont définis pour une RTC :

- un champ indiquant le statut de la relation (validé, conceptualisé : un élément du niveau 3 lui a été associé ...)
- un champ indiquant le TC argument 1 ou domaine de la RTC
- un champ indiquant le type de la RTC
- un champ indiquant l'argument 2 de la RTC ; l'argument 2 peut être un TC ou un type de données dans le cas où la relation est une RTCD.

Pour une relation, l'ensemble des champs sont remplis de la façon suivante :

- ils sont vides par défaut (par exemple si on n'utilise pas d'outil d'extraction de relations et/ou qu'on n'est pas passé par le niveau 1) ;
- ils sont saisis manuellement. Pour cela l'utilisateur doit renseigner le type de la relation et les deux arguments. Un des 2 argument doit forcément être le TC considéré au niveau de la fenêtre. Chacun des arguments (TC ou type de données) est renseigné en sélectionnant dans un menu déroulant un TC ou un type de données déjà définis. Le même principe est proposé pour renseigner le type de la relation. Les menus déroulant offrent la possibilité de créer un nouveau TC ou un nouveau type de relation termino-conceptuelle (un nouveau nom de relation). Lors de la création d'un nouveau TC ou d'un nouveau type de relation est sélectionnée, la vue présentant les caractéristiques d'une RTC (figure [1.21\)](#page-41-1) s'affiche. Lorsque l'ensemble des champs sont renseignés, la relation acquiert automatiquement le statut "validé".
- ils peuvent être modifiés. L'utilisateur a la possibilité de changer n'importe lequel des éléments (le nom de la relation, ses arguments, son statut) en suivant les mêmes démarches que celles définies pour la saisie. La modification du statut est particulièrement utilisée dans le cas où les relations sont importées d'un outil d'extraction. L'utilisateur peut valider la relation, la re-

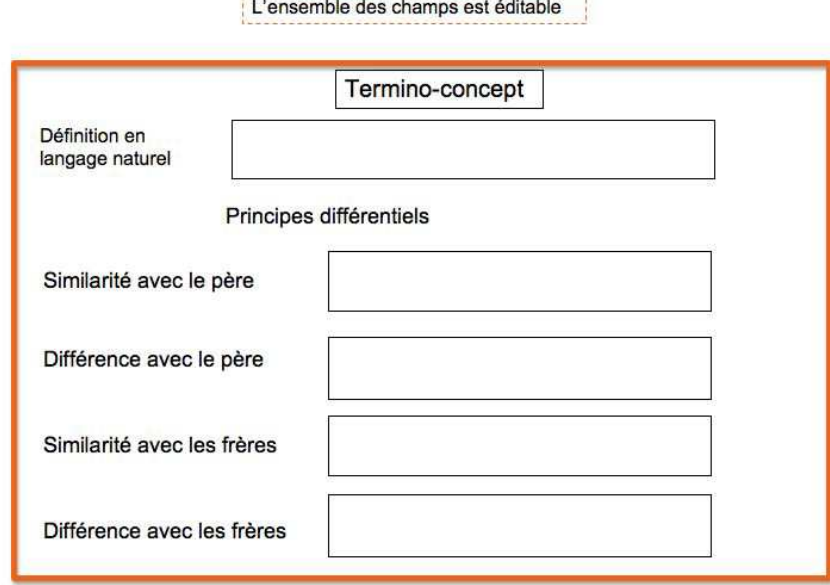

<span id="page-34-0"></span>**FIG. 1.14** – Vue des critères de différenciation de la fenêtre centrée Termino-concept

jeter ou la conceptualiser grâce à des boutons associés. Ces boutons changent le statut de la relation dans le modèle de données. Lorsque l'utilisateur choisit de conceptualiser la relation, la fenêtre popUp de correspondance vers le niveau 3 (figure [1.24\)](#page-45-1) s'ouvre.

- **La vue terminologique.** Cette vue présente les termes associés au TC ainsi que les occurrences du TC dans le corpus comme présenté dans la figure [1.16.](#page-36-0)
	- Pour chaque langue considérée par l'application, une zone donne la liste des termes en mettant en évidence le "terme vedette". L'utilisateur a la possibilité de rajouter ou de supprimer un terme. Il peut également modifier le terme vedette. Lors de l'ajout d'un terme, le système vérifie l'existence du terme dans la base de données. Le cas échéant, le terme est créé.
	- Une autre zone donne la liste des phrases où il est fait référence au TC. Par défaut, la liste est constituée des occurrences des termes associé au Termino-Concept. L'utilisateur a ensuite la possibilité de supprimer une occurrence s'il juge qu'elle ne fait pas référence au TC.

**La vue conceptuelle.** La vue conceptuelle relève du niveau 3 mais est aussi accessible depuis le niveau 2. Elle permet de visualiser le (ou les) élément(s) de niveau 3 qui a (ont) été associé(s) au TC. Le

TC peut être associé à un(e) ou plusieurs

- Concept(s)
- Relation(s) Conceptuelle(s)
- Relation(s) Conceptuelle(s) de Données
- Individu(s)

Comme schématisé dans la figure [1.17,](#page-36-1) la vue est composée d'une zone contenant la liste des éléments de niveau 3 associés au TC. Cette zone est vide par défaut si aucun élément de niveau 3 est associé au TC. Par l'intermédiaire d'un bouton, l'utilisateur a la possibilité d'ajouter/modifier/supprimer un élément.

Ce bouton déclenche l'ouverture d'une fenêtre pop-up [1.18.](#page-37-0) L'utilisateur peut supprimer un élément ainsi que le modifier. Il peut également ajouter un nouvel élement en sélectionnant son type (C, RC, RCD, I) et en choisissant l'élément à associer parmi la liste des éléments du type

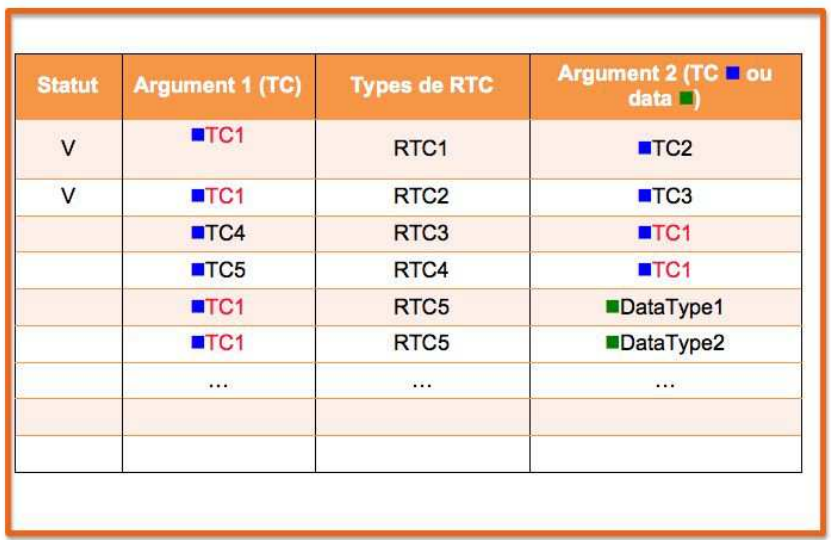

#### Vue globale RTC => volet "Liste RTC"

<span id="page-35-0"></span>**FIG. 1.15** – Vue des Relations (RTC, RTCD) de la fenêtre centrée Termino-concept

sélectionné. Il peut également créer un nouvel élément dans la liste des éléments.

#### **4.2.2 Menu et actions associées**

Les actions propres à chaque vue sont décrites ci-dessus au niveau des sous-sections relatives aux vues.

La barre de menus associée à la fenêtre centrée sur un TC comporte les menus Fichier, Edition, Affichage et Validation. Les fonctions d'insertion figurent dans le menu Edition/Ajouter mais on peut créer un menu spécifique Insertion si nécessaire.

NB : dans les sous-menus, certaines fonctions proposées sont des fonctions associées aux vues de base incrustées dans la fenêtre centrée sur le terme.

**Menu Fichier** Ce menu n'est pas spécifique à la fenêtre centrée sur un TC.

**Menu Edition** Ce menu doit proposer les fonctionnalités suivantes :

- Annuler frappe
- Restaurer frappe
- Couper
- Copier
- Coller
- Rechercher
- Ajouter
	- un nouveau TC
	- un critère de différenciation
	- une relation
	- un terme
	- un concept
- Description :

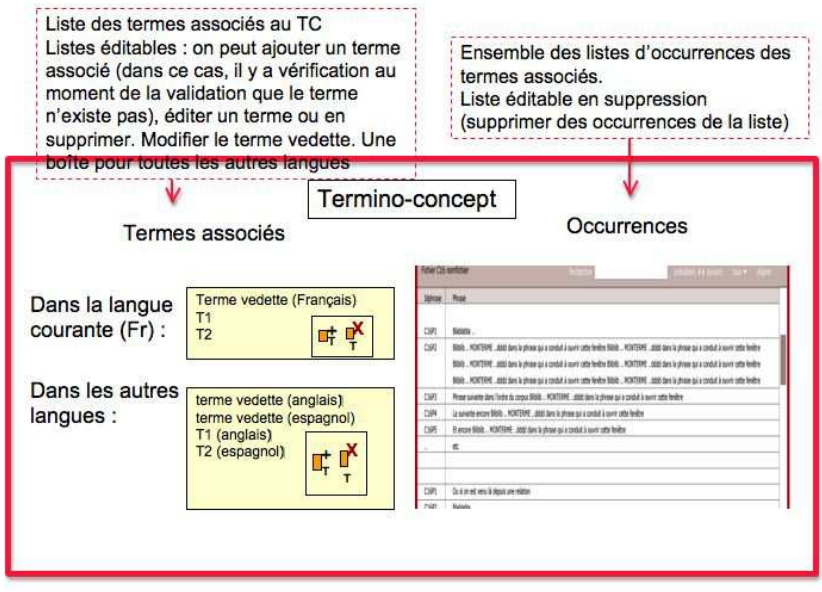

**FIG. 1.16** – Vue terminologique de la fenêtre centrée Termino-concept

<span id="page-36-0"></span>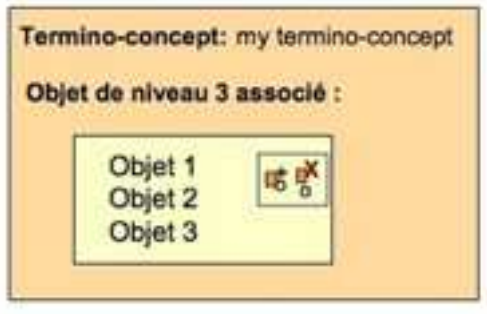

<span id="page-36-1"></span>**FIG. 1.17** – Vue conceptuelle de la fenêtre centrée Termino-concept

- 1. Fonctionnalités standard (annuler frappe, restaurer frappe, couper, copier, coller, recherche de chaîne de caractère) inchangées.
- 2. Ajouter : Le résultat de cette action doit être l'ajout dans la zone pertinente d'un élément vierge en mode édition.
	- Pour un nouveau TC, on ouvre une fenêtre centrée TC vierge avec le champ « TC » en édition. Si on saisit un TC connu (i.e. pour lequel la chaîne de caractère saisie correspond au terme vedette d'un TC existant), tous les champs de la fenêtre s'instancient avec tous les éléments connus de TC (cela revient à ouvrir une fenêtre centrée sur le TC). En revanche si on saisit un nouveau TC, les champs associés restent vides et on peut saisir toutes les informations associées à ce terme à la main.
	- Pour un nouveau terme (resp. relation ou concept), on ajoute un nouveau terme (resp. relation ou termino-concept) vierge dans la vue terminologique (resp. des relations ou vue conceptuelle) associé(e)s au TC courant.
	- Pour un nouveau critère de différentiation, le focus est donné à la vue des critères de différentiation pour que l'utilisateur puisse remplir le(s) champ(s) souhaité(s).

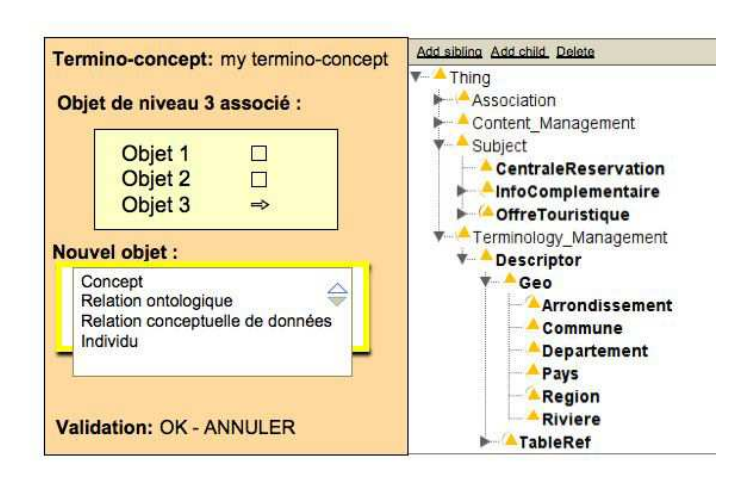

<span id="page-37-0"></span>**FIG. 1.18** – Fenêtre pop-up pour le choix d'un objet de niveau 3 (C, RC(D), I) associé à un termino-concept.

**Menu Affichage** Ce menu propose les fonctionnalités suivantes :

- Afficher les éléments en attente
- Afficher les éléments rejetés
- Afficher les éléments validés
- Afficher les éléments conceptualisés
- Rechercher et afficher les éléments retrouvés. Ces éléments sont ceux sur lesquels le focus porte.

Sous-menu Effacement (ou Filtrage)

- Effacer les éléments en attente
- Effacer les éléments rejetés
- Effacer les éléments validés
- Effacer les éléments conceptualisés
- Rechercher et effacer (les élements retrouvés)

Sous-menu Tri

- Par ordre alphabétique
- Des relations
	- Par domaine
	- Par co-domaine
	- Par type
- Par statut

Description : On considère un filtrage positif (*afficher*) ou un filtrage négatif (*effacer*) et différentes fonctionnalités de filtrage selon les objets sur lequels elles portent.

1. Filtrer sur le statut (en attente, rejeté, validé, conceptualisé) des éléments de la vue : cela permet d'afficher ou au contraire d'effacer les éléments (termes, relations termino-conceptuelles, concepts) qui sont en attente, validés, rejetés ou conceptualisés pour ne voir que ceux-là ou au contrainte pour ne plus les voir.

NB : le TC courant de la fenêtre reste affiché quoi qu'il arrive.

Description du sous-menu Tri : Ce menu permet de trier les informations affichées dans les vues qui affichent une liste d'éléments (termes, concepts, relations termino-conceptuelles). Le tri peut se faire selon plusieurs critères :

- 1. Trier par ordre alphabétique (s'applique à toutes les zones de type liste).
- 2. Trier par domaine, co-domaine ou type de relation (s'applique à la zone des relations).

**Menu Validation** Ce menu propose les fonctionnalités suivantes :

- Valider la sélection
	- Sélection (l'élément sur lequel porte le focus)
	- Critère de différentiation
	- Relations Termino-conceptuelles
	- Concept
	- Composante terminologique
	- Tout (toutes les informations de la fenêtre centrée TC)
- Rejeter (même liste d'arguments possibles)
- Mettre en attente (même liste d'arguments possibles)
- Conceptualiser
	- Tout (tous les éléments ci-dessous)
	- Termino-concept
	- Relation sélectionnée
	- Toutes les relations

Description : Certains objets de la fenêtre (relations, termino-concepts) ont un statut de validation. Ils peuvent être en attente (par défaut), validés, rejetés (équivalent à invalidés) ou conceptualisés quand ils sont associés à un ou plusieurs éléments de la couche conceptuelle (couche 3).

- 1. Valider le TC, Valider les critères de différenciation, Valider toutes les variantes terminologiques, Valider toutes les relations, Valider tout : permet de valider les éléments sélectionnés ou de valider en bloc. L'action se traduit par un changement de couleur des éléments validés.
- 2. Rejeter, ... : mêmes opérations mais pour rejeter les éléments qui auraient été validés ou mis en attente. On ne peut pas rejeter des éléments qui auraient été conceptualisés.
- 3. Mettre en attente, ... : même opérations mais pour remettre en attente les éléments qui auraient été validés ou rejetés. On ne peut pas mettre en attente des éléments qui auraient été conceptualisés.
- 4. Conceptualiser, Conceptualiser le TC, Conceptualiser une relation, Conceptualiser toutes relations : permet de conceptualiser l'élément sélectionné. Cette action revient à ouvrir une fenêtre de correspondance avec le niveau 3 : fenêtre de correspondance entre un TC et une liste d'élements de niveau 3 (voir section [4.6\)](#page-45-0) et fenêtre de correspondance entre relations termino-conceptuelles et conceptuelles [4.5\)](#page-43-0).

# <span id="page-39-0"></span>**4.3 Fenêtre centrée sur la liste des relations termino-conceptuelles (RTC)**

# **4.3.1 Présentation de la fenêtre**

Cette fenêtre présente l'ensemble des relations termino-conceptuelles. On consulte généralement cette fenêtre lorsqu'on souhaite visualiser/modifier les caractéristiques des RTC.

Ces relations sont

- soit renseignées à la main
- soit issues du niveau 1 (elles ont été "conceptualisées" à partir de la fenêtre de correspondance entre liste de relations terminologiques et termino-conceptuelles schématisée dans la figure [1.8.](#page-26-1)).
- soit extraites à partir d'un outil greffé au niveau de la couche 2 de la plateforme. Dans ce cas, la vue permet de valider la pertinence des relations proposées par l'outil pour la conceptualisation entreprise.

La figure [1.19](#page-39-1) schématise cette fenêtre. Elle est composée de 2 vues.

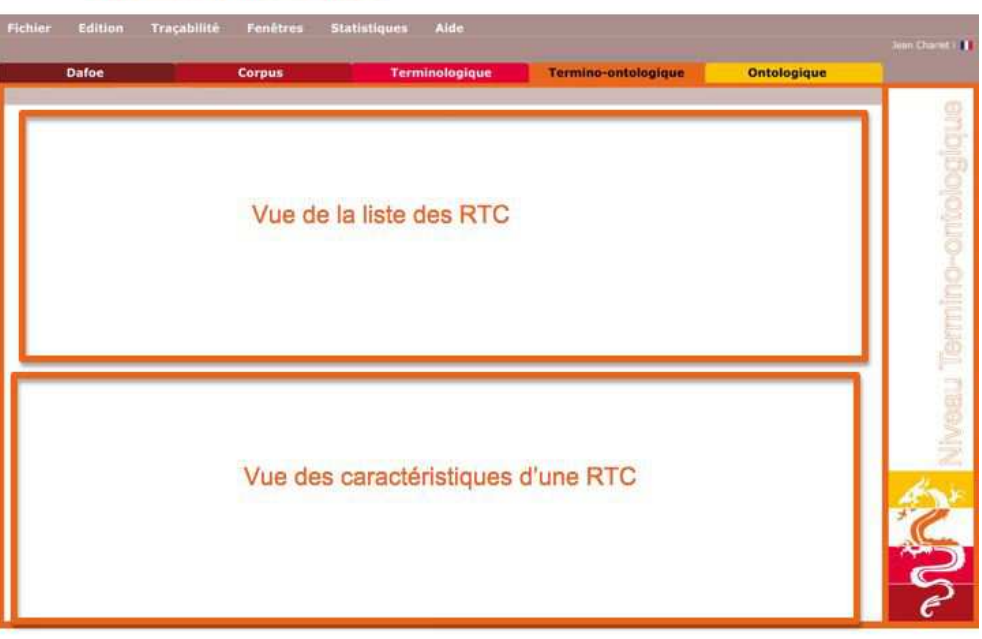

# Vue centrée liste de RTC

<span id="page-39-1"></span>**FIG. 1.19** – Fenêtre de visualisation des RTC

**Vue sur la liste des RTC** Comme représenté dans la figure [1.20,](#page-40-0) cette vue est composée de la liste des RTC. La composition de cette vue est équivalente à celle présentée dans la section [4.2.1](#page-34-0) mise à part que pour celle-ci l'ensemble des RTC sont affichées. Pour chacune des RTC plusieurs champs éditables sont définis :

- un champ indiquant le statut de la relation (validé, conceptualisé ...)
- un champ indiquant le TC argument 1 ou domaine de la RTC
- un champ indiquant le type de la RTC
- un champ indiquant l'argument 2 de la RTC ; l'argument 2 peut être un TC ou un type de données dans le cas où la relation est une RTCD.

La sélection d'une RTC par un clic sur les champs argument 1, type, argument 2 ou l'ajout d'une nouvelle relation entraîne la modification du contenu de la vue des caractéristiques d'une RTC décrite ci-après. Le sélection du statut "conceptualisé" permet la formalisation de la relation. La fenêtre pop-up de correspondance avec le niveau 3 (voir figure [1.24\)](#page-45-1) est alors ouverte.

| <b>Statut</b>           | <b>Argument 1 (TC)</b> | <b>Types de RTC</b> | Argument 2 (TC Ou<br>data |
|-------------------------|------------------------|---------------------|---------------------------|
| $\vee$                  | TC1                    | RTC1                | TC2                       |
| V                       | TC4                    | RTC <sub>2</sub>    | TC3                       |
| $\overline{\mathsf{v}}$ | TC5                    | RTC <sub>3</sub>    | TC2                       |
|                         | TC6                    | RTC4                | ITC1                      |
| $\vee$                  | TC3                    | RTC5                | DataType1                 |
|                         | TC2                    | RTC5                | DataType2                 |
|                         | $\bullet$              | $\cdots$            | $\cdots$                  |
|                         |                        |                     |                           |
|                         |                        |                     |                           |

<span id="page-40-0"></span>**FIG. 1.20** – Vue de la liste des RTC

**Vue des caractéristiques d'une RTC.** Comme présenté dans la figure [1.21,](#page-41-1) cette vue permet de visualiser, de définir et de modifier les caractéristiques d'une RTC à savoir ses arguments et son type. La zone argument 1 met en évidence dans l'arbre des TC le TC domaine de la relation. L'utilisateur peut définir ou modifier le TC argument 1 de la relation en cliquant sur un TC existant. Il peut également créer un nouveau TC en l'insérant dans l'arbre. En double cliquant sur un TC l'utilisateur a la possibilité d'accéder à une fenêtre centrée sur le TC sélectionné (section [4.2\)](#page-31-2).

La zone argument 2 suit le même principe pour le co-domaine de la relation qui peut être un TC ou un type de données.

La zone types de RTC présente l'arbre des types. L'utilisateur a la possibilité soit de sélectionner un type existant, soit d'en créer un nouveau.

A noter que chaque action dans cette vue entraîne une modification automatique des caractéristiques de la relation présentée dans la vue sur la liste des RTC .

# **4.3.2 Menus et actions associés à la fenêtre**

Nous nous contentons ici de lister quelques actions particulières, les menus généraux s'appliquant sur les différentes vues composant la fenêtre :

**Création d'une nouvelle RTC** : une ligne composée de champs vierges s'affiche dans la vue sur la liste des RTC. Aucun élément n'est sélectionné dans la vue des caractéristiques d'une RTC.

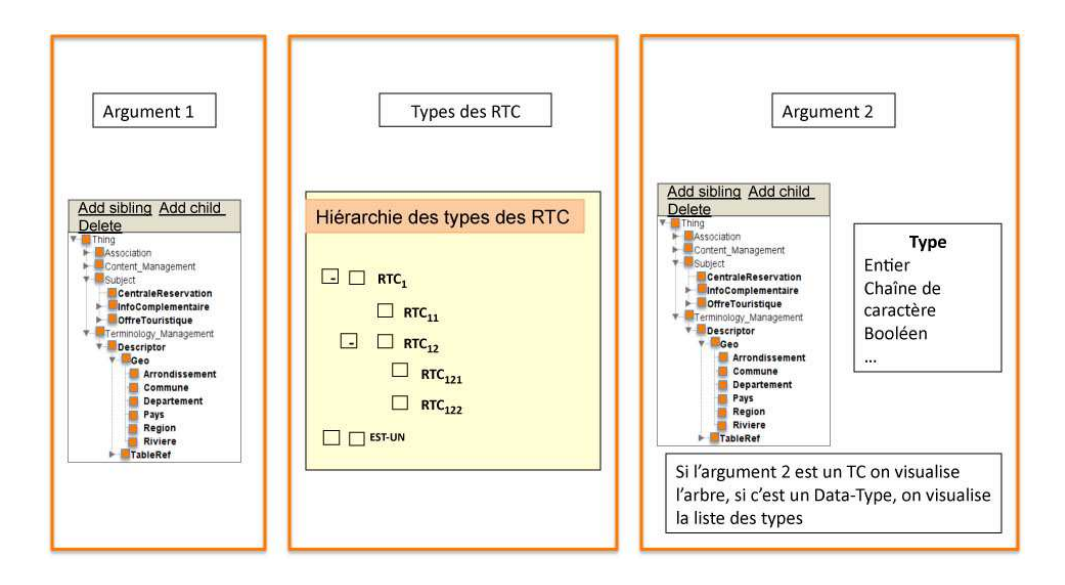

<span id="page-41-1"></span>**FIG. 1.21** – Vue des caractéristiques d'une RTC

**Suppresssion d'une RTC** : cette action supprime les champs relatifs à la RTC dans la vue sur la liste des RTC.

#### <span id="page-41-0"></span>**4.4 Fenêtre de Correspondance entre type de RTC et RC**

Cette vue composée se situe à cheval sur les couches 2 et 3. Elle permet de mettre en correspondance les types des relations termino-conceptuelles et ceux des relations conceptuelles.

Cette fenêtre est accessible à la fois depuis la couche 2 (il s'agit alors de conceptualiser les types de relations termino-conceptuelles et on l'utilise dans le sens RTC vers RC) et depuis la couche 3 (il s'agit de termino-conceptualiser les types ou noms de relations conceptuelles et on l'utilise dans le sens RC vers RTC).

Cette correspondance permet d'établir des traductions par défaut pour l'ontologisation ou la terminoconceptualisation des relations. Pour un type de relation termino-conceptuelle donné, elle montre dans quels types de relations conceptuelles il peut se traduire. Inversement, elle montre pour un type de relation conceptuelle donné à quels types de relations termino-conceptuelles il peut correspondre. Ces traductions sont utilisées pour proposer à l'utilisateur des RTC (resp. RC) à mettre en correspondance avec les RC (resp.RTC) à partir de leur type (voir section [4.5\)](#page-43-0).

La fenêtre présente aussi des listes de types de relations pour montrer où se placent les types dans leurs listes respectives. Ces listes sont centrées sur les types de relations sélectionnés.

Cette fenêtre comporte 4 vues comme représenté dans la figure [1.22.](#page-42-0)

#### **Vue listant les types de RTC**

#### **Vue listant les types de RC**

# **Vue présentant la mise en correspondance d'un type de RTC courant avec des types de RC** Cette vue est composée de 3 zones :

- une zone indiquant le type de RTC courant
- une zone donnant la liste des types de RC associés au RTC courant
- une zone de création d'un nouveau type de RC. Cette zone présente un champ vierge dans lequel on peut saisir le nom d'un nouveau type de RC. Lorsqu'un nom est saisi l'utilisateur doit ensuite placer le type dans la liste hiérarchisée des types de RC.

# **Vue présentant la mise en correspondance d'un type de RC courant avec des types de RTC** Cette vue

est composée de 3 zones :

- une zone indiquant le type de RC courant
- une zone donnant la liste des types de RTC associés au RC courant
- une zone de création d'un nouveau type de RTC. Cette zone présente un champ vierge dans lequel on peut saisir le nom d'un nouveau type de RTC. Lorsqu'un nom est saisi l'utilisateur doit ensuite placer le type de RTC dans la liste hiérarchisée des types de RTC.

Dans le cas où la fenêtre est utilisée pour conceptualiser un type de RTC (on va du niveau 2 vers le niveau 3), les vues suivantes sont affichées :

- la vue présentant la mise en correspondance du type de RTC courant avec les types de RC
- la vue listant les types de RTC dans laquelle le type de RTC courant est mis en évidence
- la vue listant les types de RC dans laquelle les types de RC associés au type de RTC courant sont mis en évidence.

Dans le cas où la fenêtre est utilisée pour termino-conceptualiser un type de RC (on va du niveau 3 vers le niveau 2), les vues suivantes sont affichées :

- la vue présentant la mise en correspondance du type de RC courant avec les types de RTC
- la vue listant les types de RC dans laquelle le type de RC courant est mis en évidence
- la vue listant les types de RTC dans laquelle les types de RTC associés au type de RC courant sont mis en évidence.

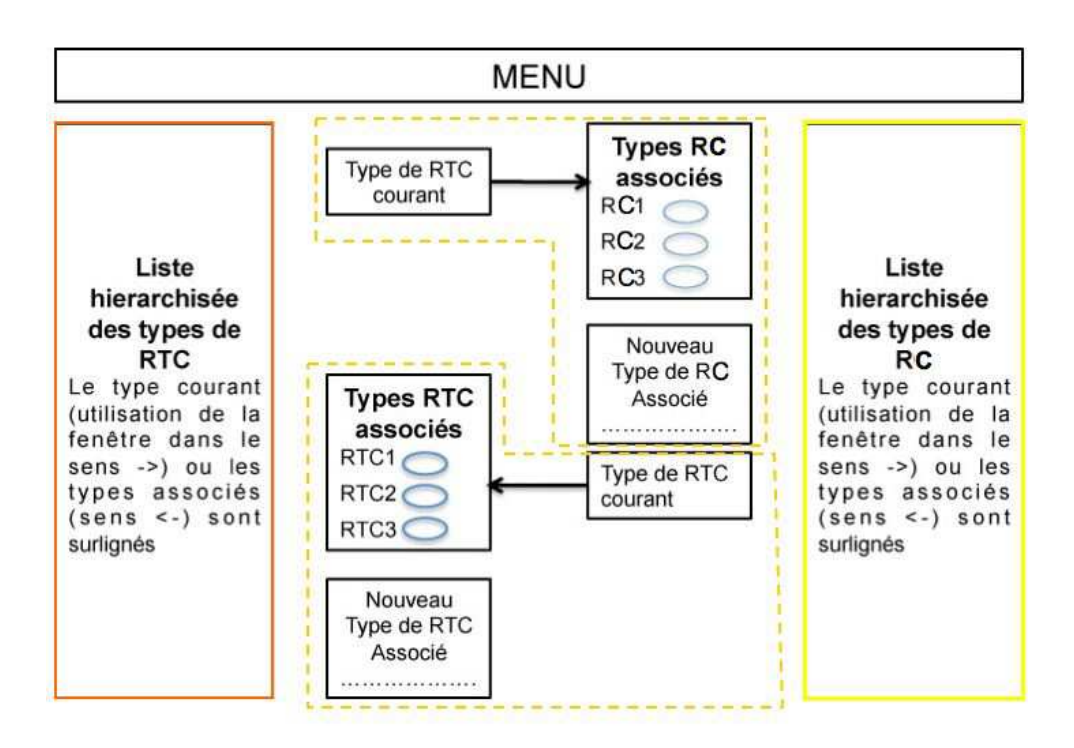

<span id="page-42-0"></span>**FIG. 1.22** – Fenêtre de correspondance entre types de RTC et RC

# **4.4.1 Menus et actions associés à la fenêtre de correspondance entre types de RTC et de RC**

Les opérations qui peuvent spécifiquement être effectuées à partir de cette vue sont les suivantes :

- **Création d'un nouveau type de RC associé au type de RTC courant** : un champ vierge s'affiche à la fois dans la liste des types de RC associés et dans la liste de tous les types de RC. L'utilisateur entre la chaîne de caractères correspondant à ce nouveau type.
- **Suppression d'un type de RC associé** : cette action ne supprime pas le type de RC en tant que tel mais le lien de ce type de RC avec le type de RTC courant.
- **Ré-organiser la liste des types de RC** : on peut déplacer un type de RC en réorganisant la liste hiérarchisée des types de RC.
- **Création d'un nouveau type de RTC associé au type de RC courant** : un champ vierge s'affiche à la fois dans la liste des types de RTC associés et dans la liste de tous les types de RTC. L'utilisateur entre la chaîne de caractères correspondant à ce nouveau type.
- **Suppression d'un type de RTC associé** : cette action ne supprime pas le type de RTC en tant que tel mais le lien de ce type de RTC avec le type de RC courant.
- **Ré-organiser la liste des types de RTC** : on peut déplacer un type de RTC en réorganisant la liste hiérarchisée des types de RTC.

# <span id="page-43-0"></span>**4.5 Fenêtre de Correspondance entre RTC et RC**

Cette fenêtre se situe à cheval sur les couches 2 et 3. Accessible à partir du niveau 2, elle permet de formaliser des relations termino-conceptuelle en relations conceptuelles. Elle est également accessible à partir de la couche 3 ; on s'en sert pour termino-conceptualiser des relations conceptuelles.

Cette fenêtre existe en réalité sous trois formes :

- Dans sa forme complète, cette fenêtre met en correspondance une liste de relations terminoconceptuelles et une liste de relations conceptuelles comme représenté dans la figure [1.23.](#page-44-0)
- Dans sa forme dégradée, cette fenêtre met en correspondance une relation termino-conceptuelle avec une liste de relations conceptuelles et se présente comme une fenêtre pop-up accessible depuis la fenêtre centrée sur la liste des RTC (voir figure [1.24\)](#page-45-1).
- De manière symétrique, on a aussi une version pop-up de cette fenêtre accessible depuis la couche 3 : elle met cette fois en correspondance une relation conceptuelle et une liste de relations termino-conceptuelles (voir figure [1.25\)](#page-46-0).

C'est la forme complète que nous décrivons ici.

Pour établir la correspondance, le système propose des traductions par défaut si, par l'intermédiaire de la fenêtre [1.22,](#page-42-0) des correspondances ont été préalablement établies entre les types de relations considérées. Le système propose également une traduction par défaut des arguments de la relation si par l'intermédiaire de la fenêtre [1.12](#page-32-0) une correspondance à été établie entre les TC et C arguments des relations.

Par exemple, lorsque l'utilisateur utilise la fenêtre pour mettre en correspondance une RTC donnée avec une ou des RC, la fenêtre propose une traduction en RC par défaut à partir du type de RC correspondant au type de la RTC et en prenant comme argument les concepts associés aux TC de la RTC s'ils existent. Cette RC est modifiable soit en corrigeant directement ses éléments, soit en sélectionnant de nouveaux arguments ou un nouveau type dans les listes hiérarchisées des RC et types de RC. Les différentes listes sont toujours centrées sur les éléments sélectionnés.

La fenêtre comporte les zones suivantes (voir figure [1.8\)](#page-26-1) :

# **Zone de la relation termino-conceptuelle courante** Cette zone présente la RTC à formaliser (si on clique sur cette RTC) ou la RTC correspondant à la RC à termino-conceptualiser (si on clique

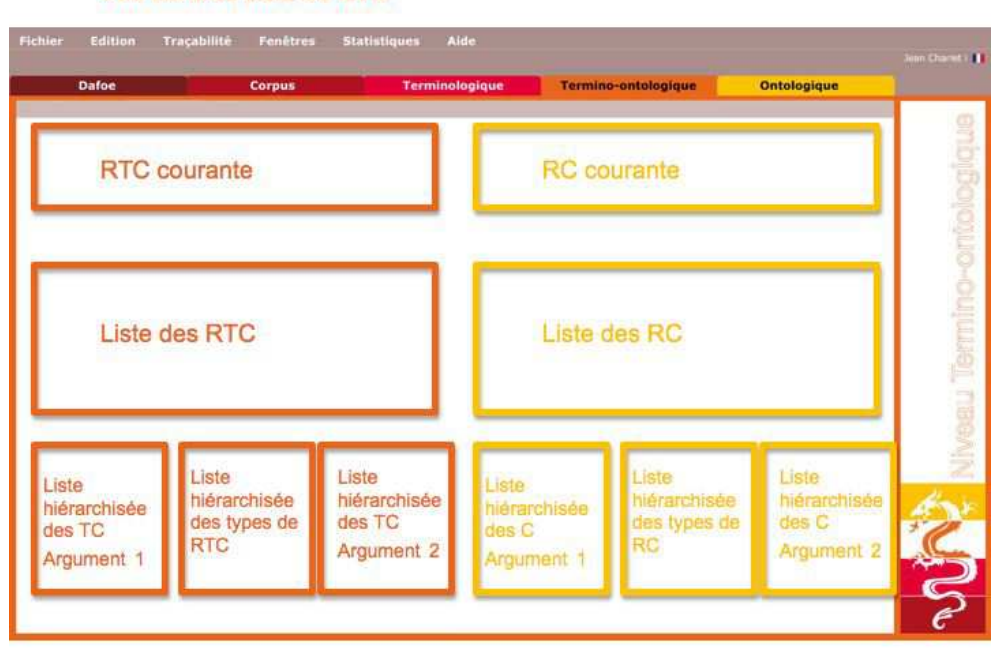

Vue centrée liste de RTC

<span id="page-44-0"></span>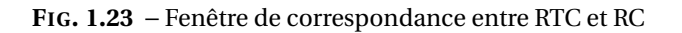

sur la RC). Cette zone est éditable. On peut modifier la RTC courante soit en changeant "à la main" l'un ou l'autre de ses arguments et/ou le type de la RTC, soit en sélectionnant une autre RTC courante dans la liste des RTC. Cette zone est également mise à jour quand on clique sur une RC courante : la zone de la RTC courante est réinitalisée par la traduction par défaut de la RC courante. Le cas échéant, une RTC par défaut est créée : pour la RC (c1, rc, c2), on prend le type de RTC associé par défaut à rc et les TC associés à c1 et c2 s'ils existent. En l'absence de solution par défaut les champs correspondants restent vides.

- **Zone listant les relations termino-conceptuelles** Cette zone présente la liste des relations terminoloconceptuelles définies dans la couche 2. On peut cliquer sur une RTC pour mettre à jour la RTC courante.
- **Zones de liste des TC** Ces deux zones présentent la liste des TC définis. Si on clique sur l'un de ces TC, cela met à jour l'argument 1 ou 2 de la RTC courante.
- **Zone de liste des types de RTC** Cette zone présente la liste (généralement hiérarchisée) des types de RTC définis. Si on clique sur un type de RTC, cela met à jour le type de la RTC courante.
- **Zone de la relation conceptuelle courante** Cette zone présente la RC à termino-conceptualiser ou la RC correspondant à la RTC à fromaliser (si on clique sur la RTC). Cette zone est éditable. Cette zone est également mise à jour quand on clique sur une RTC courante : la zone de la RC courante est réinitalisée par la traduction par défaut de la RTC courante. Le cas échéant, une RC par défaut est créée : pour la RTC (tc1, rtc, tc2), on prend le type de RC associé par défaut à rtc et les concepts associés à ct1 et ct2 s'ils existent. En l'absence de solution par défaut, les champs correspondants sont laissés vierges.
- **Zone de liste de relations conceptuelles** Cette zone présente toutes les relations conceptuelles qui ont été définies dans la couche 3.

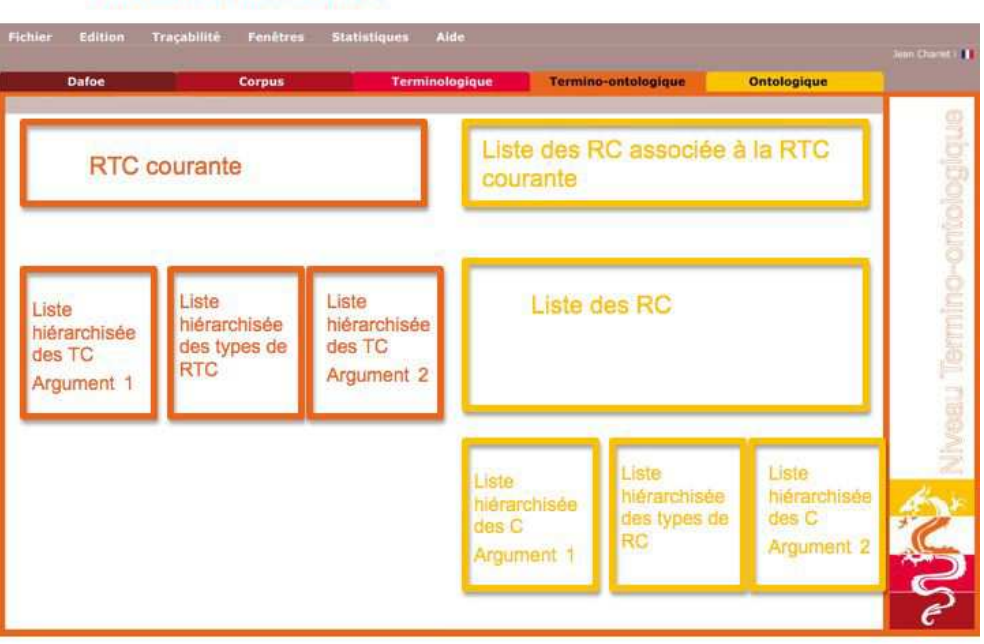

#### Vue centrée liste de RTC

<span id="page-45-1"></span>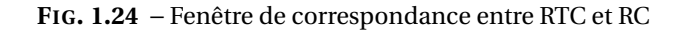

- **Zones de liste des C** Ces deux zones présentent la liste des C définis. Si on clique sur l'un de ces C, cela met à jour l'argument 1 ou 2 de la RC courante.
- **Zone de liste des types de TC** Cette zone présente la liste (généralement hiérarchisée) des types de TC définis. Si on clique sur un type de RC, cela met à jour le type de la RC courante.

#### **4.5.1 Menus et actions associés à la fenêtre de correspondance entre RT et RTC**

Nous nous contentons ici de lister quelques actions particulières, les menus généraux s'appliquant sur les différentes vues composant la fenêtre :

- **Création d'un nouveau type de RC associé à la RTC courante** : un champ vierge s'affiche à la fois dans la liste des types de RTC associés et dans la liste de tous les concepts.
- **Suppresssion d'un type de RTC associé** : cette action ne supprime pas la RTC en tant que tel mais le traduction éventuelle de la relation terminologique courante.
- **Réorganiser la liste des types de RTC** : on peut déplacer une RTC en réorganisant la liste hiérarchisée des types de relations termino-conceptuelles.

#### <span id="page-45-0"></span>**4.6 Fenêtre de correspondance entre un termino-concept et un élément de la couche 3**

#### **4.6.1 Présentation de fenêtre**

Cette fenêtre à cheval sur les couches 2 et 3 est dite "d'ontologisation d'un termino-concept". Elle permet de mettre en correspondance un termino-concept avec un élément de la couche 3. NB : Le choix a été fait de ne pas associé automatiquement un TC avec un concept ; au niveau de la couche 3 le TC peut correspondre soit à un concept, soit à une relation conceptuelle (de données) soit à un

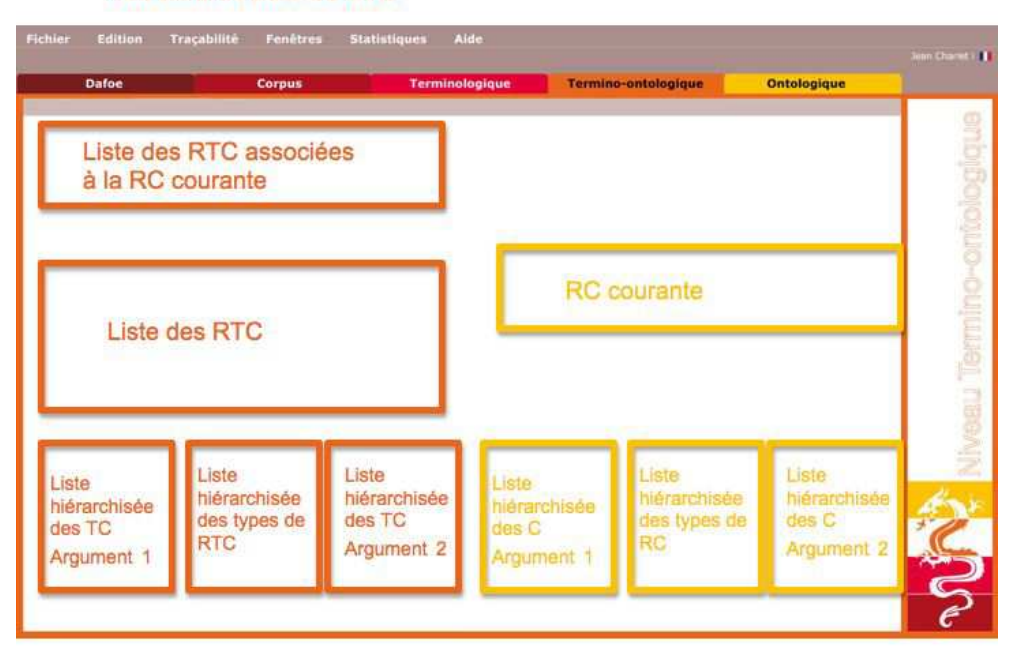

#### Vue centrée liste de RTC

<span id="page-46-0"></span>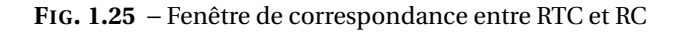

individu. Elle est généralement accessible sous la forme d'une fenêtre pop-up s'ouvrant à partir de la vue conceptuelle de la fenêtre centrée TC (figure [1.12\)](#page-32-0).

Cette vue composée comporte 4 zones :

**Zone termino-conceptuelle** qui présente le termino-concept courant.

- **Zone conceptuelle** qui présente le ou les objets de niveau 3 associés au termino-concept. Elle peut être vide.
- **Zone de création d'un nouvel objet** qui présente d'abord un menu permettant de choisir le type d'objet (Concept, Relation Conceptuelle (de Données), Individu) avant de saisir le nom de l'objet. Par défaut, le nom de l'objet est le nom du TC. NB : dès que le type d'objet a été choisi, la zone suivante présente la liste adéquate.
- **Zone de la liste des objets** qui présente la liste, généralement hiérarchisée, des objets déjà définis (C, RC(D), I). Par défaut, lorsqu'aucun type d'objet n'a encore été choisi, la liste des C est affichée.

#### **4.6.2 Menus et actions associés à la fenêtre de conceptualisation d'un terme**

Cette fenêtre étant une fenêtre pop-up, il n'est peut-être pas opportun de lui associer un menu (*à discuter*). De toute façon, un certain nombre d'actions peuvent être effectuées directement sur la fenêtre. Il s'agit des actions suivantes :

- **Création d'un nouvel objet associé au TC courant** : un champ vierge s'affiche à la fois dans la liste des objets associés au TC et dans la liste des objets. L'utilisateur entre la chaîne de caractères correspondant à ce nouveau termino-concept.
- **Suppression d'un objet associé** : cette action ne supprime pas l'objet en tant que tel mais le lien entre l'objet et le TC courant.

**Ré-organiser la liste des objets** : on peut déplacer un objet en réorganisant la liste hiérarchisée.

# <span id="page-48-0"></span>**5 Couche conceptuelle (couche 3)**

# <span id="page-48-1"></span>**5.1 Introduction**

La couche 3 est aussi appelée couche conceptuelle. On passe obligatoirement par cette couche si on construit une ontologie. On ne passe pas par elle si l'on construit un thésaurus ou une terminologie structurée non formelle.

# **5.1.1 API**

L'entrée à cette couche est définie par un fichier dans un format OWL permettant d'exprimer une ontologie avec les restrictions d'OWL-DL. La sortie respectera les mêmes contraintes que l'entrée. Deux précisions par rapport à ce format :

le format OWL-DL reconnu en entrée a xx restrictions (à développer) ;

le format d'entrée/sortie précisera une façon d'exprimer dans l'ontologie les termes et les synonymes associés aux concepts (aussi en fonction de la langue) en utilisant les annotations dans le strict respect du langage OWL-DL.

# **5.1.2 Liste des fenêtres prédéfinies de la couche 3**

- une *fenêtre d'accueil* qui contient un guide méthodologique ;
- une *fenêtre Ontologie* donnant les annotations et les toutes les méta-données de l'ontologie (nombre de concepts, relations, relations sur les données, axiomes, etc.) (voir section [5.2\)](#page-49-0) ;
- une *fenêtre centré concepts* (voir section [5.3\)](#page-49-1) ;
- une *fenêtre centrée relations conceptuelles* (voir section [5.4\)](#page-52-0) ;
- une *fenêtre centrée instances* (voir section [5.5\)](#page-52-1) ;
- une *fenêtre de correspondance...* (voir section **??**) ;

Nota : comme dans les niveaux inférieurs, les fenêtres de correspondance sont rattachées par défaut à la couche inférieure mais elles peuvent être utilisées dans les deux sens (de la couche inférieure vers la couche supérieure ou inversement). On peut ainsi formaliser un termino-concept, une relation ou un type de relation termino-conceptuelles mais aussi « terminologiser » un concept, ou une relation conceptuelle (sur les concepts ou les données).

# **5.1.3 Liste des vues de la couche 3**

- Vue sur les annotations de l'ontologie
- Vue sur la hiérarchie des concepts
- Vue sur la hiérarchie des relations (sur les concepts ou les données)
- Vue sur les ontologies importées
- Vue sur les grandeurs caractéristiques de l'ontologie
- Vue d'édition des annotations
- Vue
- Vue
- Vue

# <span id="page-49-0"></span>**5.2 Fenêtre centrée ontologie**

#### **5.2.1 Présentation de la fenêtre**

Cette fenêtre comporte 4 vues : une (1) sur les annotations de l'ontologie (contributeurs, créateurs, description, etc.), une (2) sur les ontologies importées, une (3) sur les diverses grandeurs caractérisant l'ontologie et une (4) sur les dernières modifications.

# **5.2.2 Actions à la souris**

La première vue permet, par une petite icône clicable de rajouter une annotation. Le clic ouvre la vue d'édition des annotations. Cette vue est générique à toutes les annotations et propose une liste (à gauche dans la fenêtre) des annotations possibles. Plusieurs sous-listes sont disponibles. À ce niveau, la sous-liste nécessaire est celle permettant de créer une annotation (et autant que nécessaire) d'un type répertorié dans le *Dublin Core* (Titre (métadonnée), Créateur (métadonnée), Sujet (métadonnée), Description (métadonnée), Éditeur, Contributeur, Date (métadonnée), Type (de ressource), Format (Type MIME ou format physique du document), Identifiant, Langue (métadonnée), Relation (métadonnée), Couverture (métadonnée), Droits (métadonnée)). Chaque annotation existante peutêtre éditée ou effacée.

Nota : inutile de cacher les sous-listes pas nécessaires à ce niveau.

Sur la seconde vue, pas d'actions.

Sur la troisième vue, un pop-up menu sur une grandeur, permet d'afficher la liste des objets impliqués (voir Protégé).

# **5.2.3 Menus**

Sans intérêt à ce niveau. Décrits dans la fenêtre suivante.

# <span id="page-49-1"></span>**5.3 Fenêtre centrée concepts**

# **5.3.1 Présentation de la fenêtre**

[1.26](#page-50-0)

# **5.3.2 Actions à la souris**

# **5.3.3 Menus**

Le menu général contient plusieurs sous-menus Fichier, Édition, Affichage, Gestion des termes.

# **Fichier**

- Nouveau
- Ouvrir
- Ouvrir récent
- Enregistrer
- Enregistrer sous
- Quitter

Description

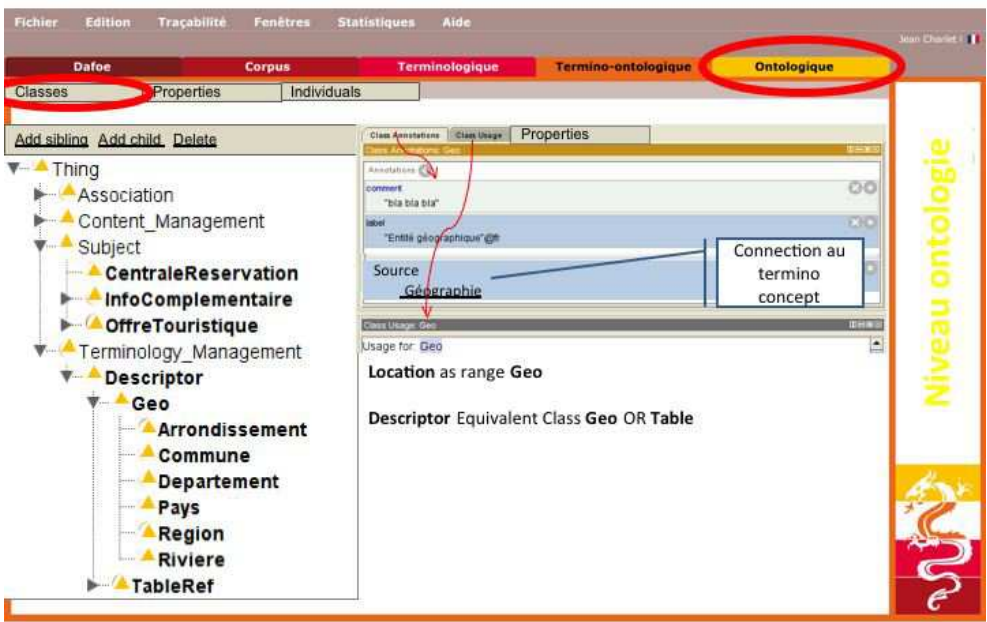

<span id="page-50-0"></span>**FIG. 1.26** – Visualisation centrée concept.

- Nouveau : DAFOE demande si la nouvelle ontologie doit être ouverte dans la fenêtre courante ou dans une nouvelle fenêtre. Ensuite, DAFOE propose une URI spécifique (comment fait-on ? On fait comme Protégé, on propose une URI en sollicitant semanticweb.org) que l'on peut modifier.
- Ouvrir : ouvre la fenêtre de navigation du système à la recherche d'un fichier compatible.
- Ouvrir récent : a un sous-menu qui pointe sur les ontologies récemment ouvertes dans DAFOE
- Enregistrer : Sauvegarde de l'ontologie dans le format de DAFOE
- Enregistrer sous : ouvre la fenêtre du navigation du système pour définir un dossier/nom de sauvegarde de l'ontologie dans le format de DAFOE
- Quitter : sortir du système Dafoe en sauvegardant l'état courant.

**Édition** Le menu édition est valable pour toutes les zones éditables. La zone éditable concernée est indiquée par le focus.

- Annuler frappe
- Restaurer frappe
- Couper
- Copier
- Coller
- Ajouter terme
- Sélectionner
	- par rapport à une liste
	- par rapport à un attribut de terme
- Tout sélectionner
- Rechercher
- Description :
- Ajouter terme : ajouter un terme sans occurrence soit à l'aide d'une boîte de dialogue, soit à l'aide d'une ligne créée éditable directement dans la liste des termes.
- Sélectionner
	- par rapport à une liste : soit en rentrant les occurrences de la liste soit en chargeant une liste.
	- par rapport à un attribut de terme : par exemple les entitées nommées (EntNom)
- Tout sélectionner : sélectionner tous les termes
- Rechercher : rechercher un terme (ou une partie de terme)

**Affichage** : sous-menu : Liste termes

- Afficher la liste de tous les termes
- Afficher la liste des termes (sans entité nommée)
- Afficher la liste des Entitées Nommées
- Afficher la liste des termes validés
- Afficher la liste des termes en attente
- Afficher la liste des termes supprimés
- Afficher la liste des termes rejetés

sous-menu : Tri

- par ordre alphabétique
- par ordre de fréquence
- tous les termes qui ont T en tête
- tous les termes qui ont M en modifieur

sous-menu : Filtage

- sur anti-dictionnaire
- intersection avec une liste
- par expression régulière

# Description :

- Tous les termes qui ont le terme T en tête : Prévoir soit la saisie du terme T soit la possibilité de sélectionner le terme T dans la fenêtre.
- Tous les termes qui ont le terme M en modifieur : Prévoir soit la saisie du terme M soit la possibilité de sélectionner le terme M dans la fenêtre.
- sur anti-dictionnaire : fait apparaître une fenêtre *choisir le dictionnaire* et donne le chemin d'accès.
- par expression régulière : prévoir une fenêtre de saisie de l'expression régulière.
- Suppression des termes définis dans un fichier XML qui suit la dtd [3.2.3](#page-17-0) décrite supra.

# **Gestion des termes**

- Valider terme(s)
- Rejeter terme(s)
- Supprimer terme(s)
- Mettre en attente en attente terme(s)
- Regroupement

Description :

- Valider terme(s) / Rejeter terme(s) / Supprimer terme(s) : valider, rejeter, supprimer un ou plusieurs termes (sélectionné(s)).
- Regroupement : regrouper plusieurs termes en un, avec choix du terme vedette (dans la liste ou nouveau)

Souhaits :

- Prévoir la possibilité de voir où on en est sur une couche : pourcentage d'éléments validés.
- Commit : pour supprimer les supprimer de façon définitive. Avec fenêtre de re-confirmation.

# <span id="page-52-0"></span>**5.4 Fenêtre centrée relations conceptuelles**

#### **5.4.1 Présentation de la fenêtre**

#### [1.27](#page-52-2)

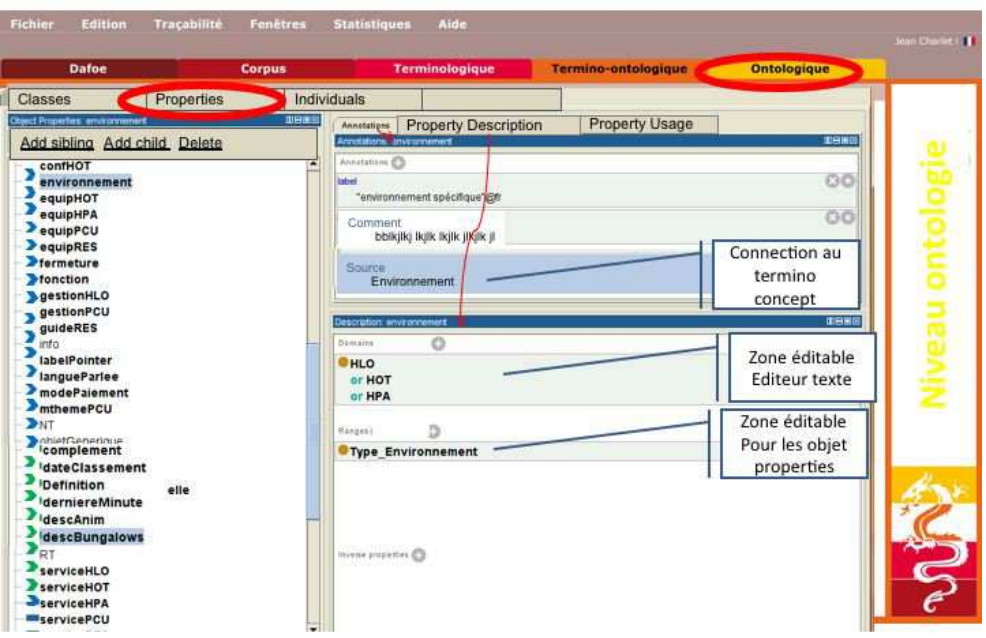

<span id="page-52-2"></span>**FIG. 1.27** – Visualisation centrée relation conceptuelle.

# **5.4.2 Actions à la souris**

#### **5.4.3 Menus**

# <span id="page-52-1"></span>**5.5 Fenêtre centrée instances**

#### **5.5.1 Présentation de la fenêtre**

#### [1.28](#page-53-1)

<span id="page-53-2"></span>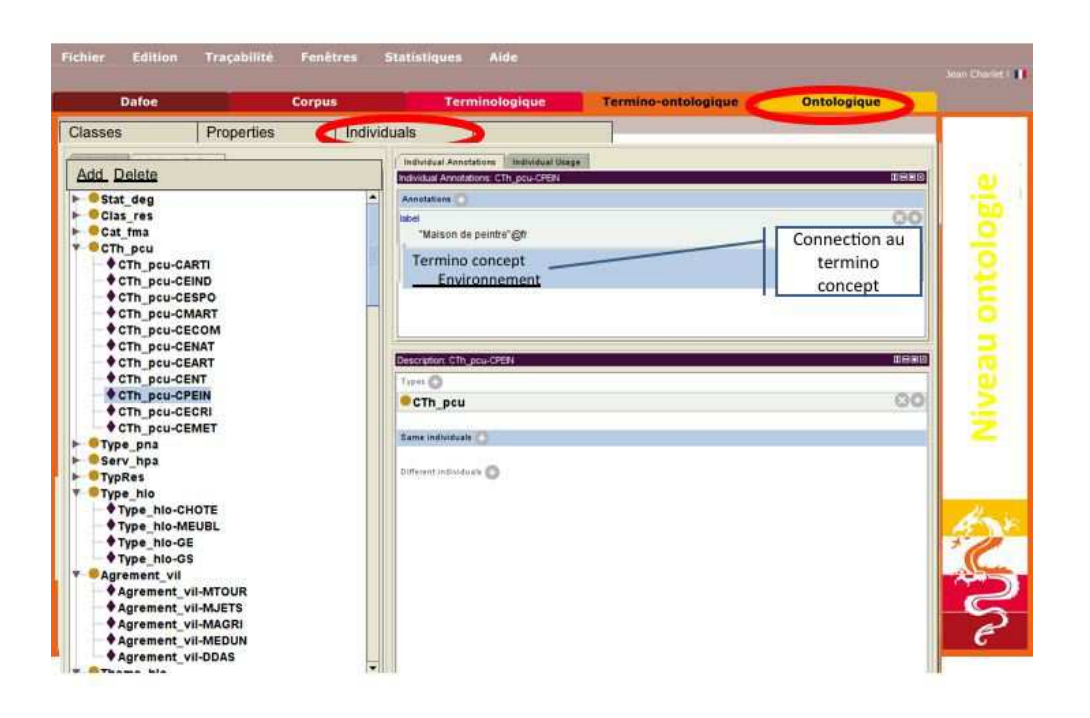

<span id="page-53-1"></span>**FIG. 1.28** – Visualisation centrée instances

#### **5.5.2 Actions à la souris**

# **5.5.3 Menus**

# <span id="page-53-0"></span>**6 Volets**

Les vues sont donc toutes composées de volets. Les volets sont accessibles à l'utilisateur pour reconstruire un grand nombre de vues. Mais c'est l'application qui décide des interactions entre les volets dans une même vue.

Liste des Volets :

**Corpus** . Voir figure [1.2](#page-14-0)

**Phrases alignées sur un terme** . Voir figure [1.3](#page-14-1)

**Liste des termes** . Voir figure [1.4](#page-16-1)

**Terminologique centré TC** . Voir figure [1.16](#page-36-0)

**Différentiel centré TC** . Voir figure [1.14](#page-34-0)

**Relationnel centré TC** . Voir figure [1.15](#page-35-0)

**RTC mode liste** . voir figure **??**

**RTC mode arbre** . voir figure **??**